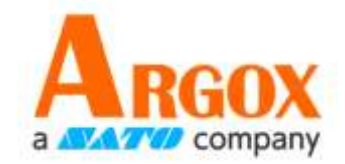

# Printer Tool

# **User Guide**

D2、D4、O4、P4、I4、iX4 Series Printer

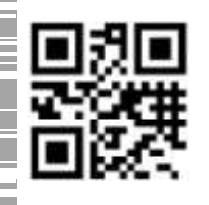

[http://www.argox.com](http://www.argox.com/) service@argox.com

V1.0-02-10-2017

#### **Content**

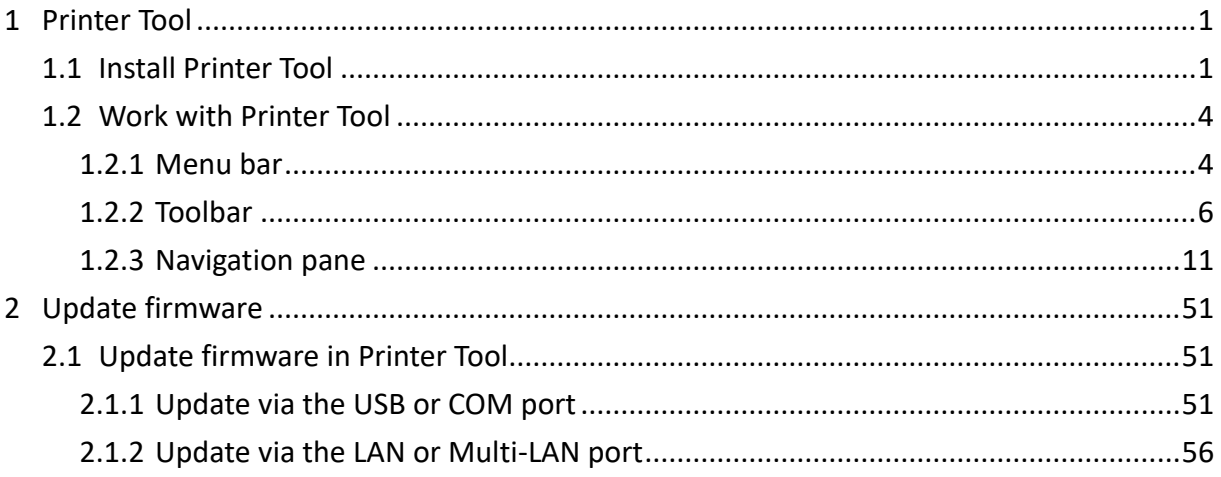

# <span id="page-2-0"></span>**1 Printer Tool**

Printer Tool provides a user-friendly interface to configure your printer. You can define properties, update firmware and send commands in Printer Tool.

# <span id="page-2-1"></span>**1.1 Install Printer Tool**

- 1. Insert the DVD into your DVD drive.
- 2. Locate the installation file on the DVD and click it.
- 3. In the **Printer Tool** dialog box, click **Next**.

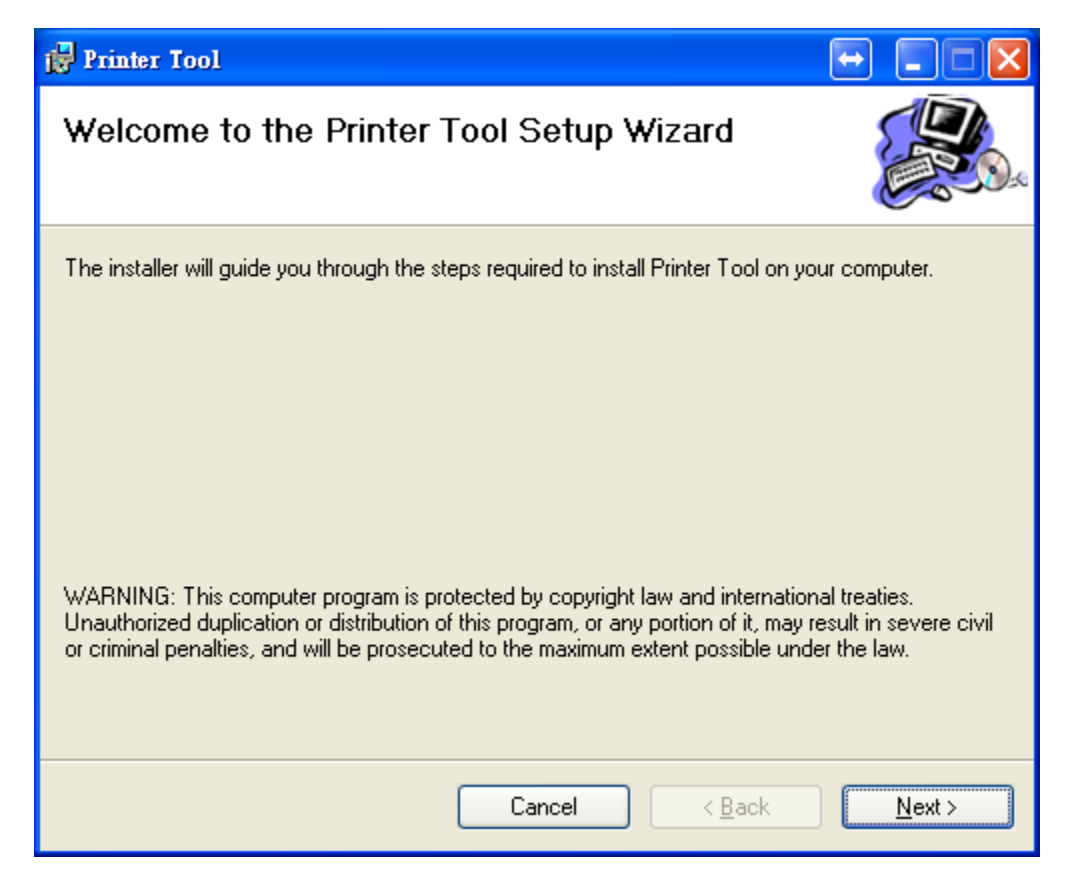

4. In this dialog box, follow the instructions to choose the installation path, and then click **Next**.

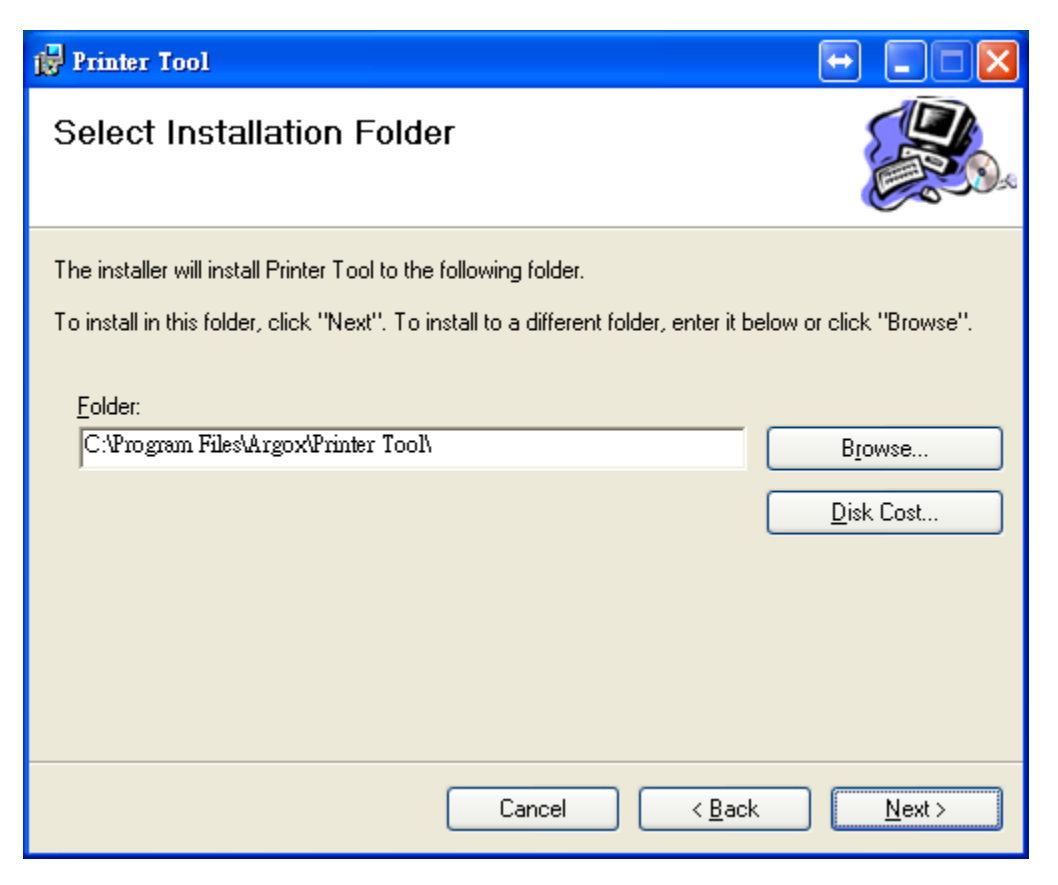

5. In this dialog box, click **Next**.

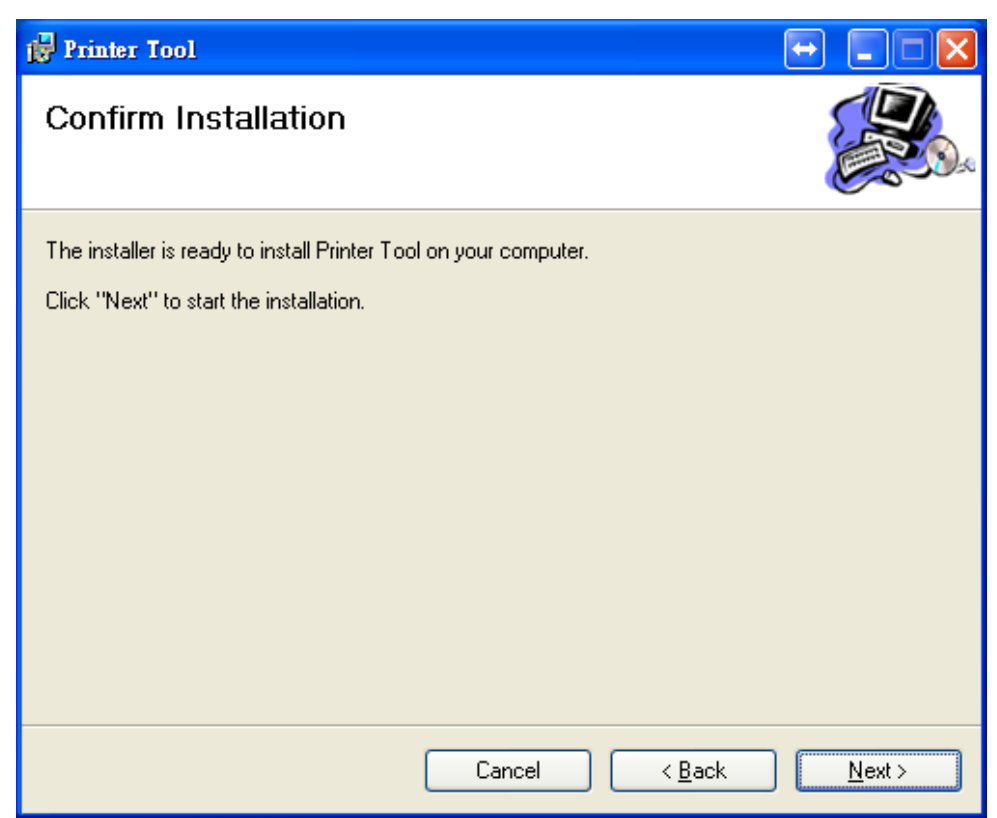

6. After the installation of Printer Tool is complete, click **Close**.

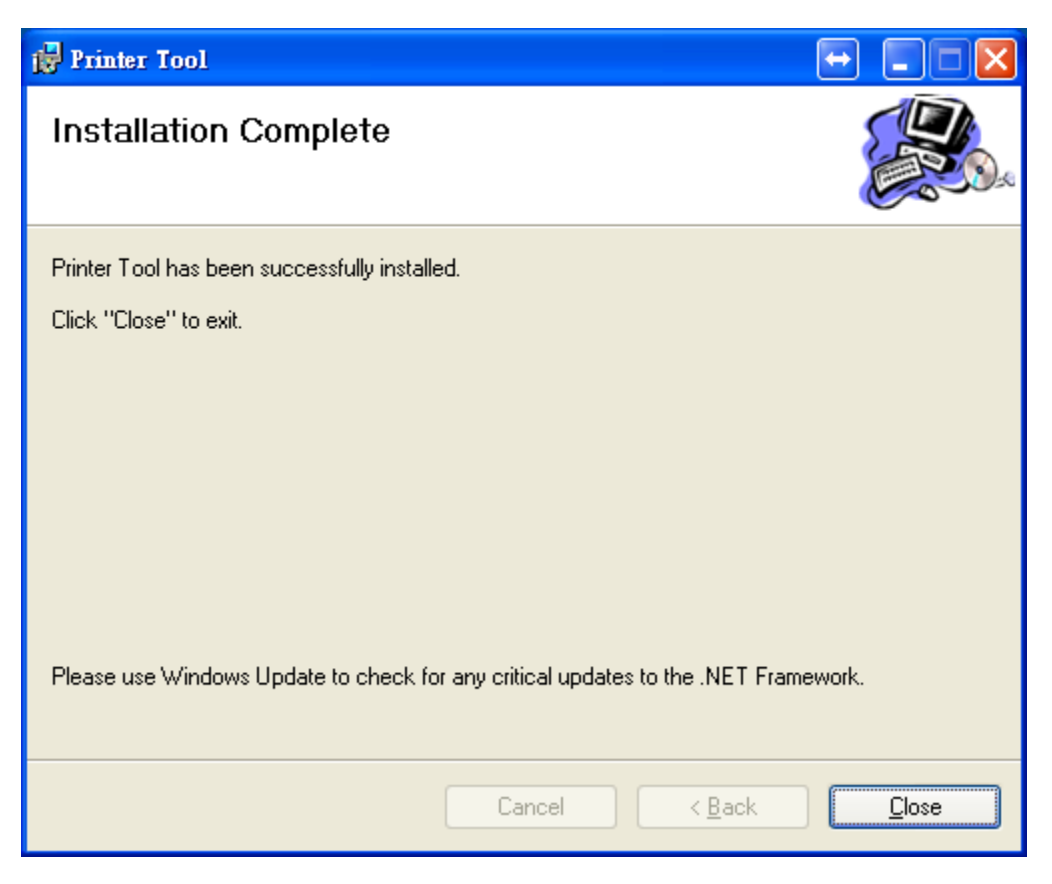

# <span id="page-5-0"></span>**1.2 Work with Printer Tool**

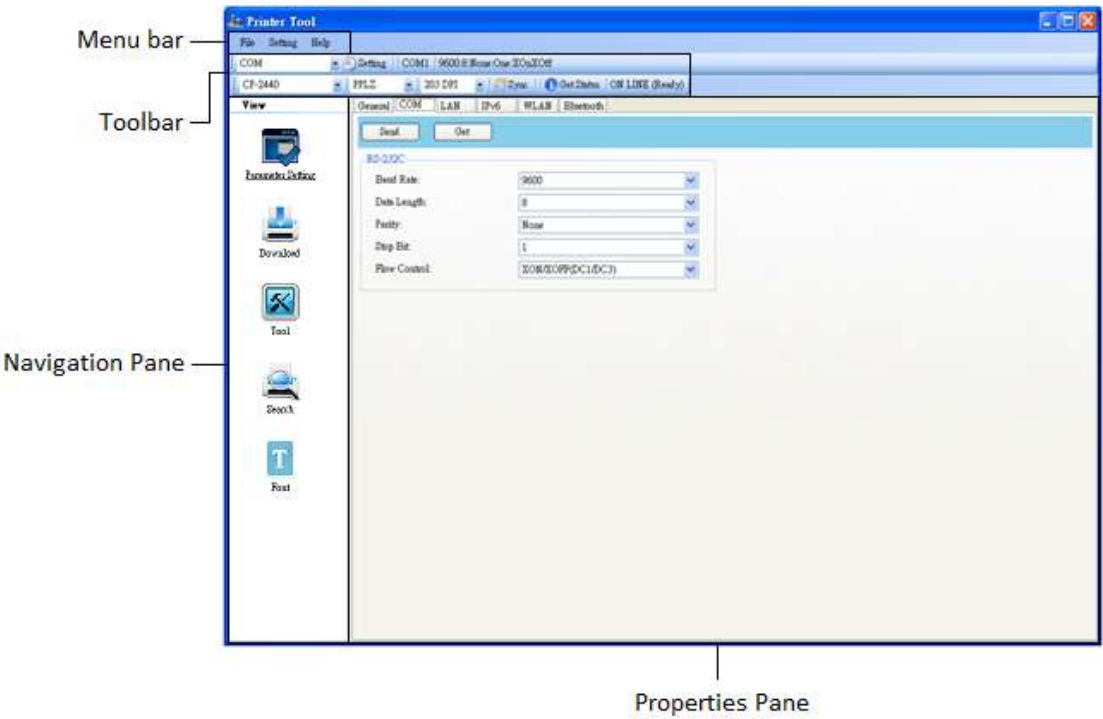

Start Printer Tool. Its interface looks like this:

- **Menu bar** It includes Printer Tool menus.
- **Toolbar** It provides ports, port settings, emulation languages, printer dpi and printer status.
- **Navigation Pane** You can switch between the listed items to view their tabs.
- **Properties Pane** You can view and manage printer properties or perform tasks.

## <span id="page-5-1"></span>**1.2.1 Menu bar**

File Setting Help

There are three menus in the menu bar: **File**, **Setting** and **Help**.

#### **File**

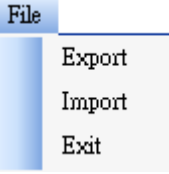

- **Export** Export your printer settings to an XML file, including all parameters, port settings and firmware information.
- **Import** Import printer settings from an XML file.
- **Exit** Exit Printer Tool.

#### **Setting**

Auto Detect USB When you connect your printer to a computer with a USB cable, Printer Tool automatically detects it and shows the USB information in the **Port Name** and **Port Information**. By default, it is enabled.

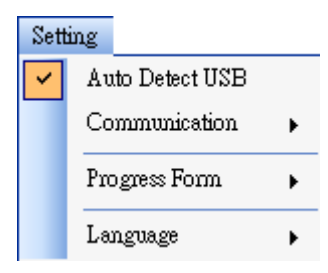

#### ■ **Communication**

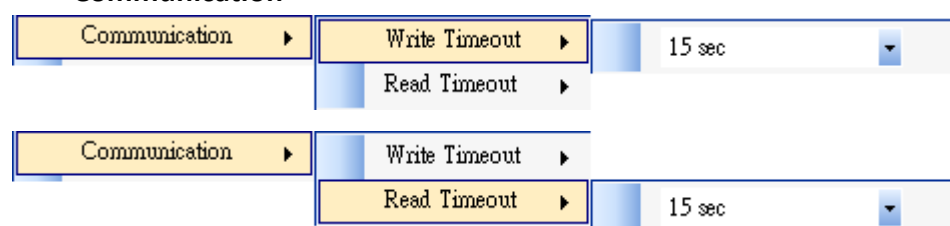

It includes **Write Timeout** and **Read Timeout**. They determine how long your computer (or other devices) waits printer's response when it attempts to write or read data to your printer. The default value is 15 seconds, meaning that the computer waits 15 seconds, and displays an error message if it doesn't receive any response.

**Progress Form** 

Progress Form  $\blacktriangleright$ Add Date/Time information

When **Add Date/Time information** is enabled, the current date and time are added into the message in the **Download Firmware** dialog box.

■ **Language**

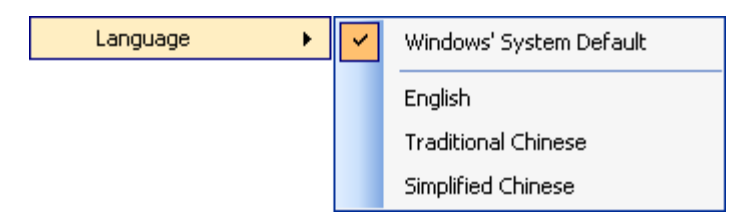

It is the language of Printer Tool interface. You can select **Windows's System Default**, **English**, **Traditional Chinese** or **Simplified Chinese**. By default, it uses your system default.

### **Help**

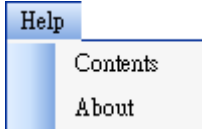

- **Contents** The help content of Printer Tool. You can press F1 to display it.
- About The version and copyright information about Printer Tool.

## <span id="page-7-0"></span>**1.2.2 Toolbar**

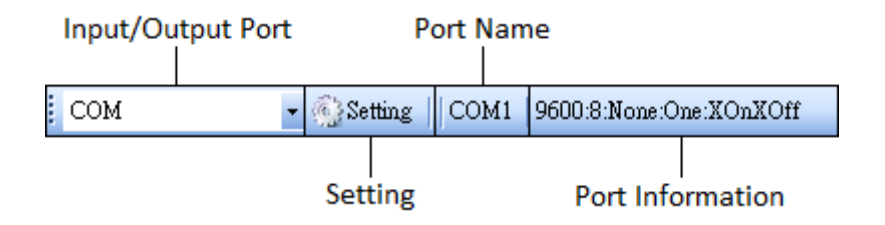

The toolbar has two rows. The first row includes three items.

- **Input/Output Port** The port you use for the data transmission between the computer and your printer.
- **Setting** You can click it to configure the port settings.
- **Port Name** It shows the port name.

■ **Port Information** It shows the port information.

Printer Tool provides five ports for data transmission.

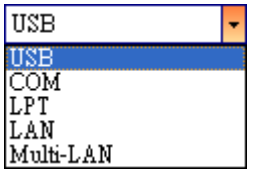

#### ■ **USB**

It shows the USB information in the **Port Name** and **Port Information** as soon as the computer detects your printer. By default, the computer automatically detects the **USB** port. You can select the printer you want if your computer is connected to multiple printers via USB. Click **Search** to search the hot-plugging USB printer.

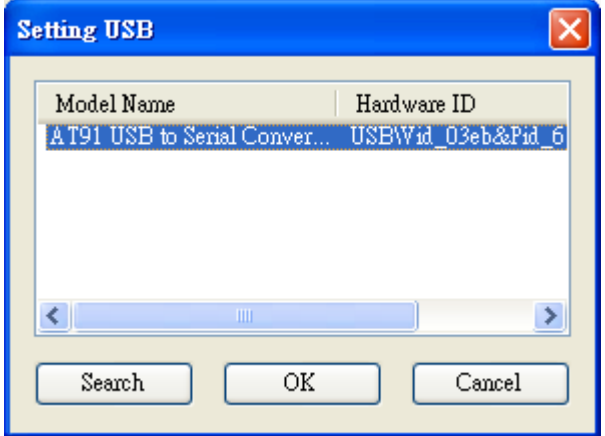

#### ■ **COM**

It is the serial port and related to the **COM** tab in **Parameter Setting**. The settings of the **COM** port need to be the same as those in the **COM** tab, except for **Port Name**, which lets you select the **COM** port you want if your computer is connected to multiple printers via COM. If you want to reset all of COM settings, click **Default**.

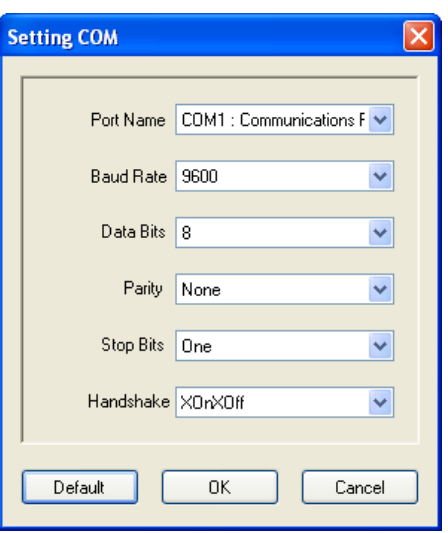

#### ■ **LPT**

It is the parallel port and only supports simplex communication. That is, the computer can send data to your printer, but your printer can't send data back. You can select the printer you want if your computer is connected to multiple printers via LPT. The default **LPT** port is **LPT1**. If you want to reset the port, click **Default**.

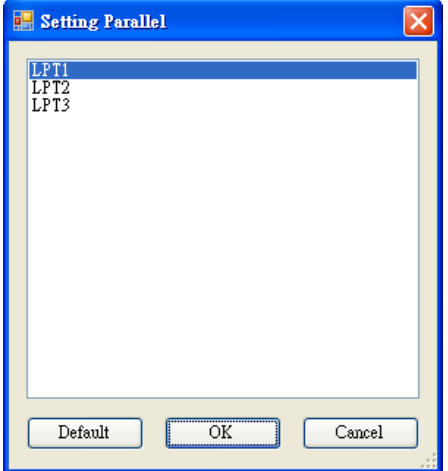

#### ■ **LAN**

It is the Ethernet port and related to the **LAN** tab in **Parameter Setting**. It supports IPv4 and IPv6 addresses. For more information about setting up a network connection, see *Set up [LAN connection](#page-19-0)*, *Set up [IPv6 connection](#page-24-0)* and *Set up [WLAN](#page-27-0)  [connection](#page-27-0)*.

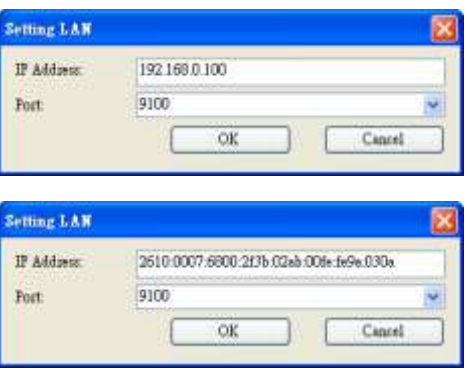

#### ■ **Multi-LAN**

It allows you to perform tasks on network printers. For example, you can add other printers' IP addresses in Multi-LAN setting, and update firmware for all printers at once. If any error has occurred during the connection, Printer Tool skips that IP address and tries the next one. Before you use the **Multi-LAN** port, you need to set up a network connection. For further details, see *[Set up](#page-19-0) LAN [connection](#page-19-0)*, *Set up [IPv6 connection](#page-24-0)* and *Set up [WLAN connection](#page-27-0)*.

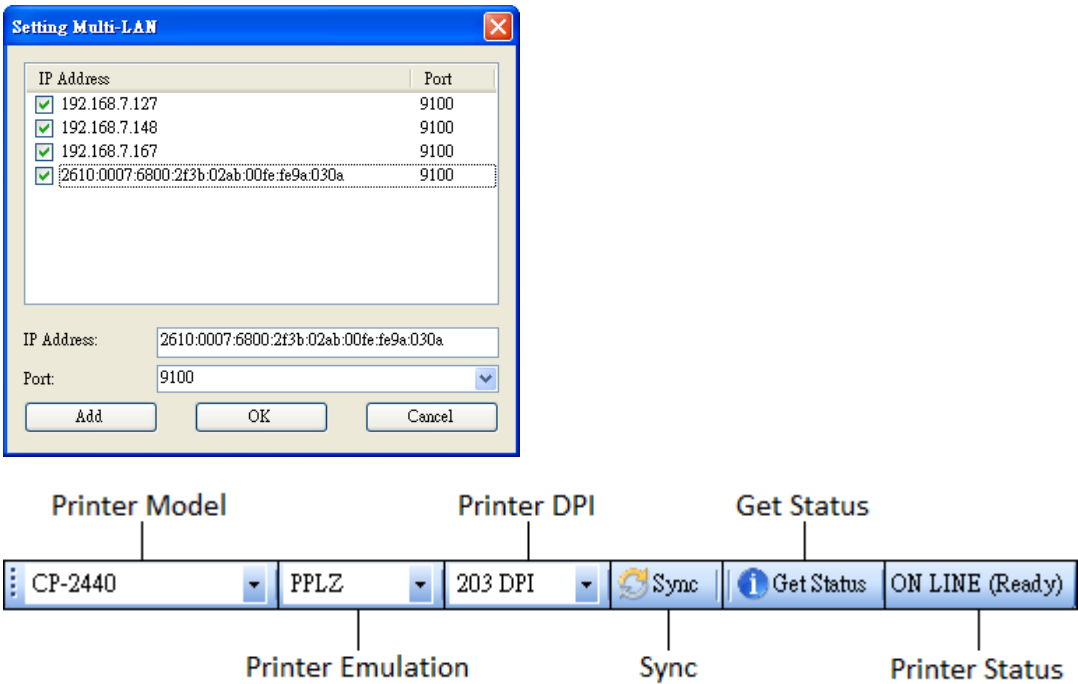

The second row of the toolbar includes six items.

- **Printer Model** Printer models.
- **Printer Emulation** The emulation language of your printer. The emulation you choose affects the tabs displayed in the **Properties** pane.
- **Printer DPI** The print resolution of your printer. It provides 203 dpi and 300 dpi.
- **Sync** Get the current settings of **Printer Model**, **Printer Emulation** and **Printer DPI** from your printer.
- **Get Status** Detect if your printer is ready for use.
- **Printer Status** It shows the result of **Get Status**.

#### **Printer status**

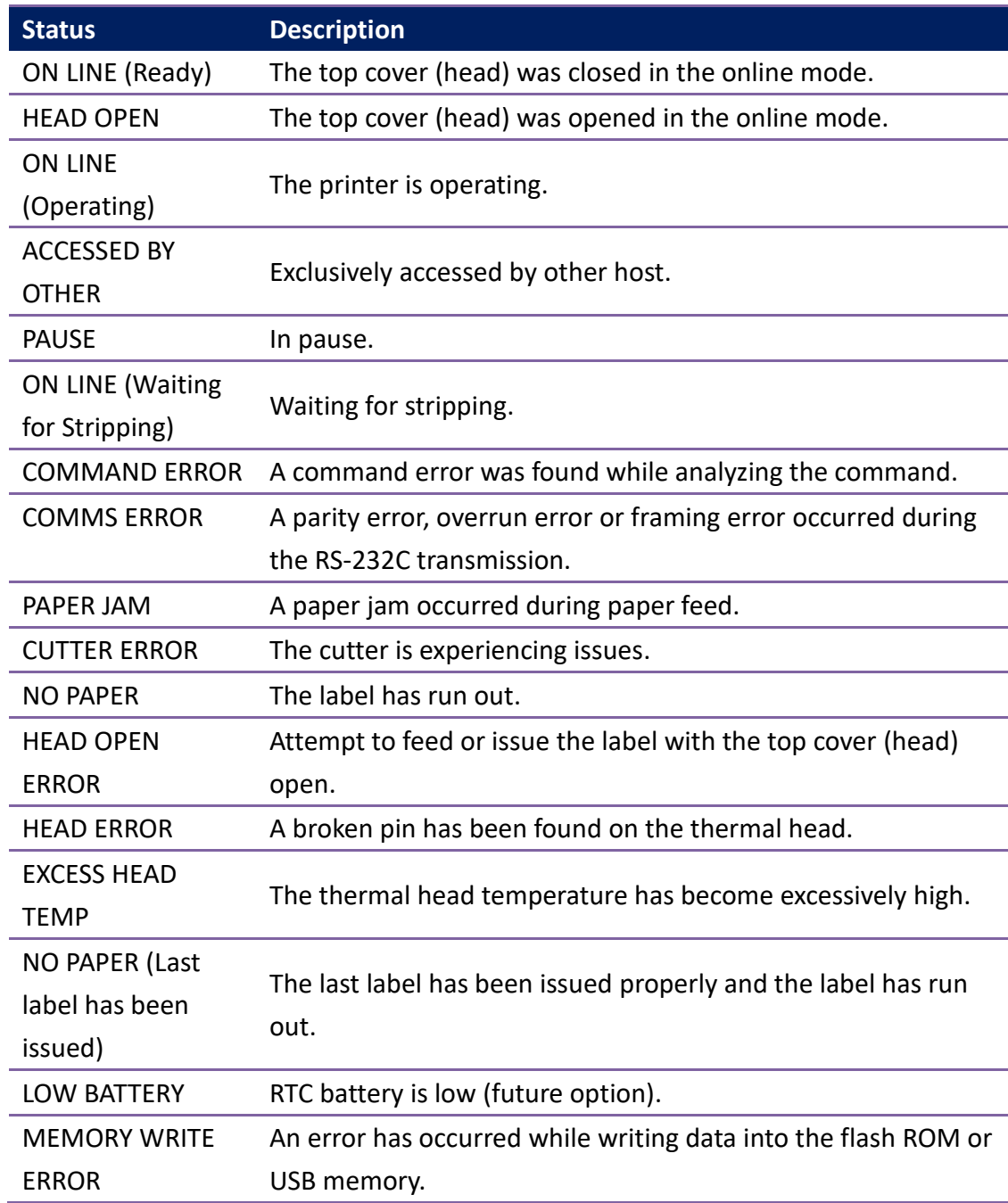

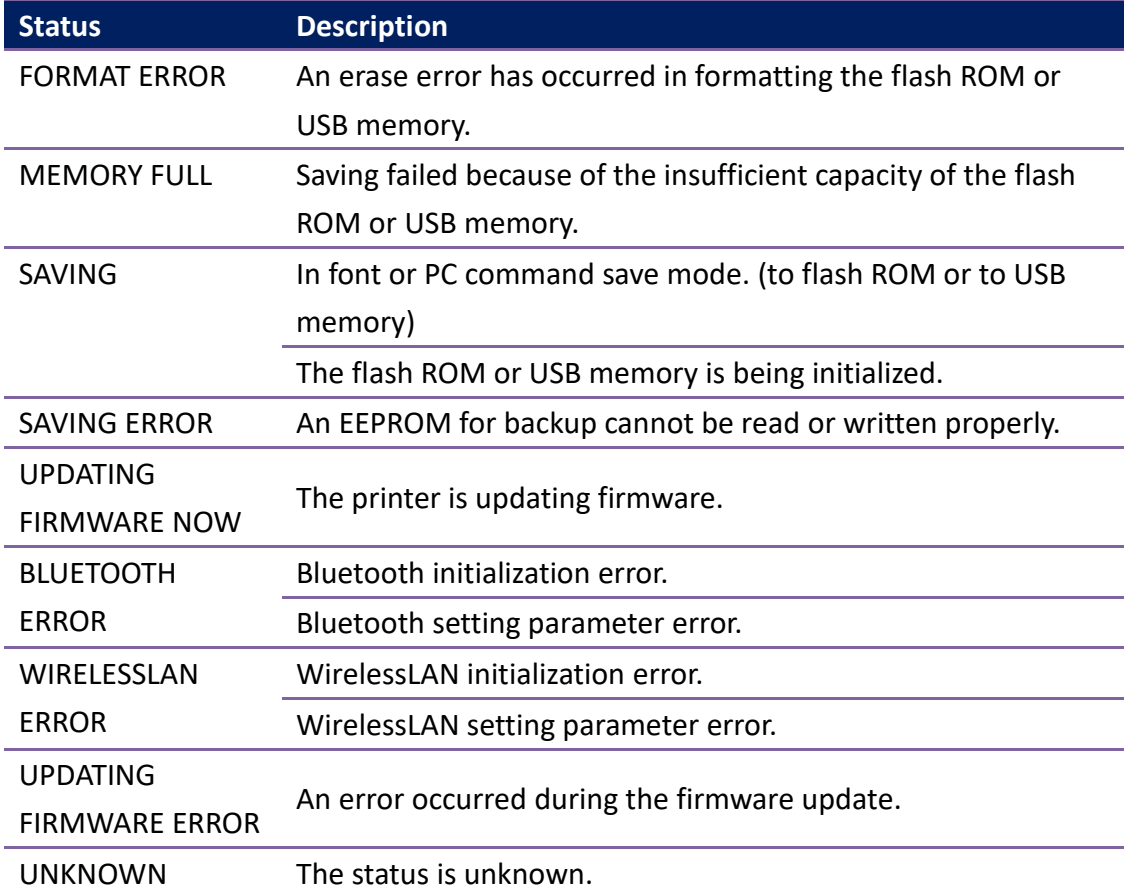

# <span id="page-12-0"></span>**1.2.3 Navigation pane**

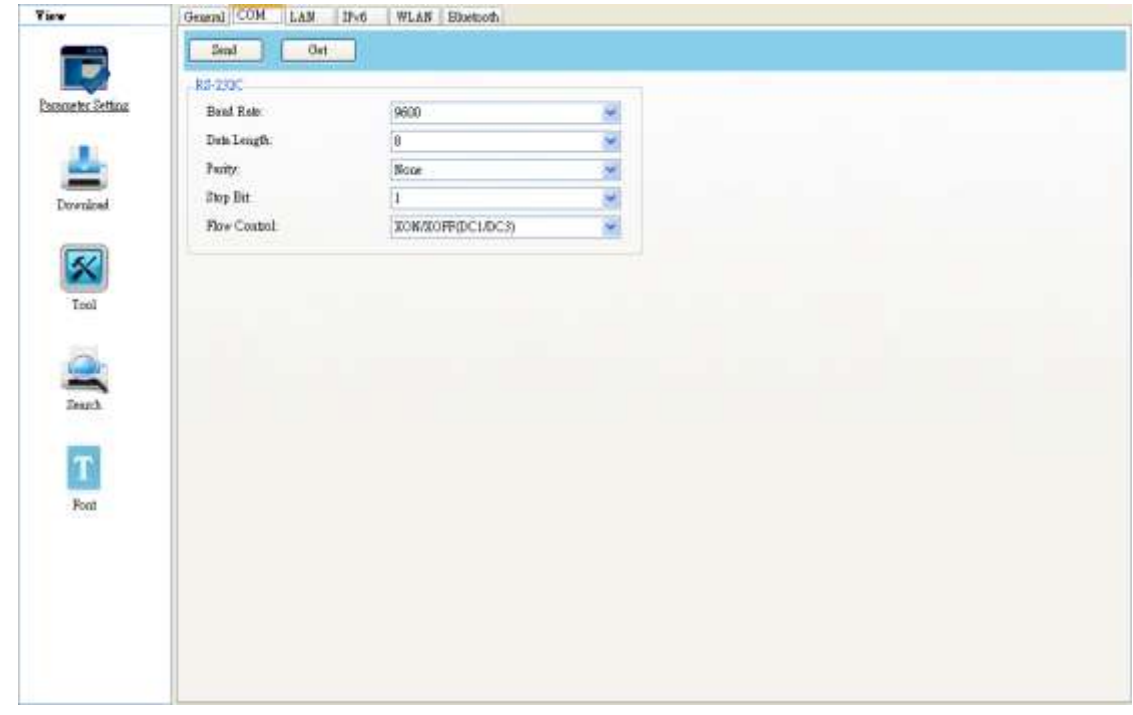

The **Navigation** pane includes five items: **Parameter Setting**, **Download**, **Tool,** 

**Search** and **Font**. Each item has its own tabs, and each tab has a **Send**, **Get**, **Add** or **Delete** button (Some of them only have **Send**). **Send** is to send your settings to your printer; **Get** is to get the current settings of your printer; **Add** is to add file to the list object; **Delete** is to delete file from the list object. You can also right-click in the **Properties** pane and select **Send**, **Get**, **Add** or **Delete** in the shortcut menu. Each time you click **Send**, your printer restarts to apply the change.

**Important** You can send data via all ports, but can only get data via the **USB**, **COM** and **LAN** ports.

#### **Parameter Setting**

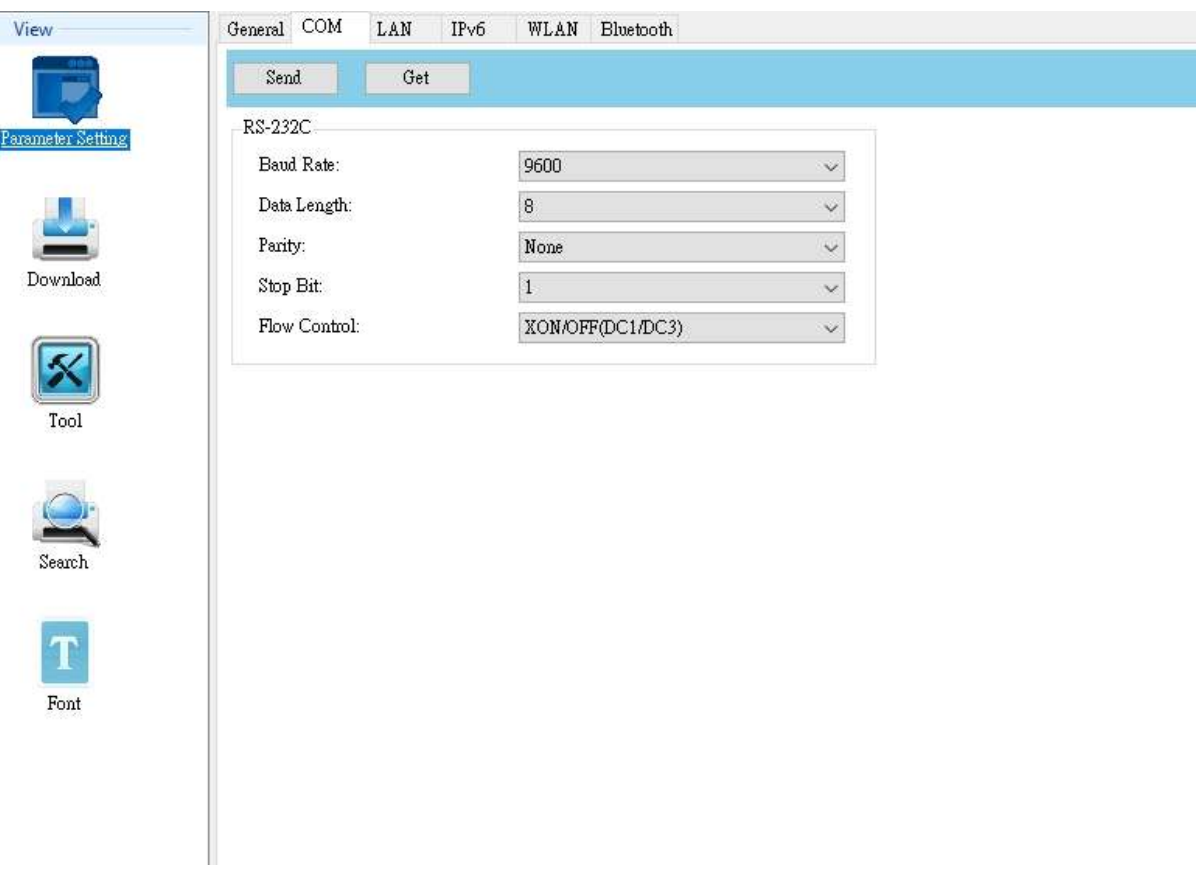

**Parameter Setting** is used to configure printer settings. It includes six tabs: **General**, **COM**, **LAN**, **IPv6**, **WLAN** and **Bluetooth**.

#### **General**

The **General** tab provides general printer settings. It is related to the emulation language you choose. Each language provides its own properties.

■ PPLA, PPLB, PPLZ and AUTO

**PPLA, PPLB, PPLZ** and **AUTO** provide settings grouped in the **Supply**, **Control, Action, Buzzer, Label**, **Position Adjustment, Gap** and **RTC** area.

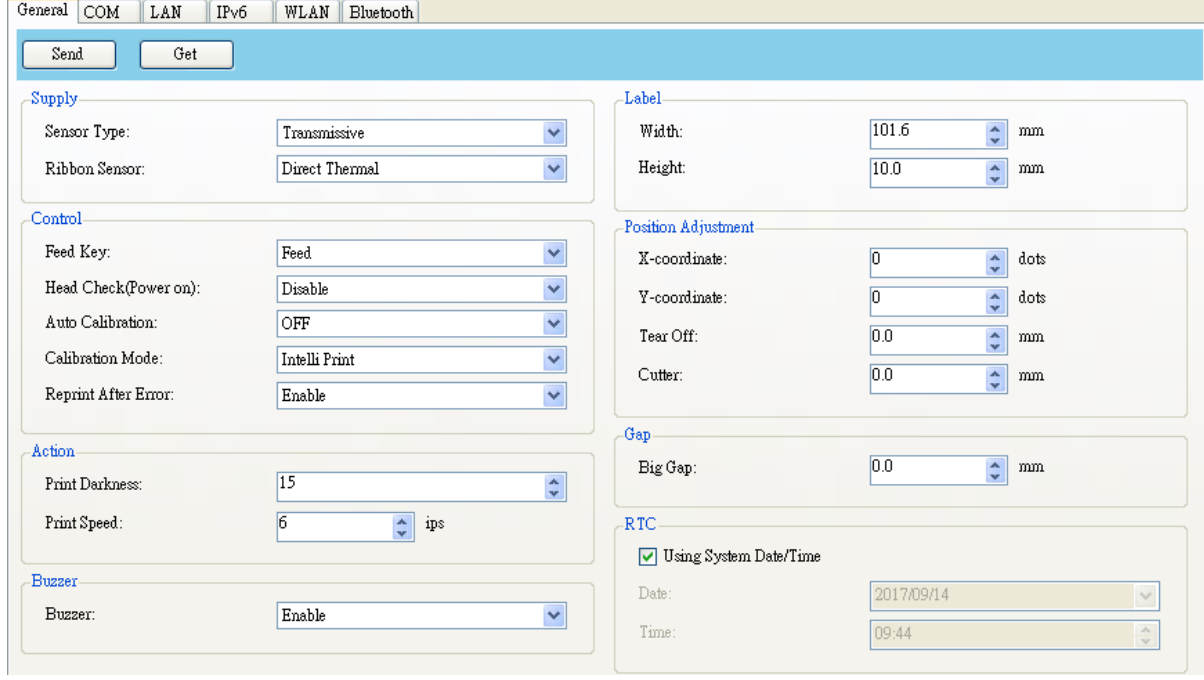

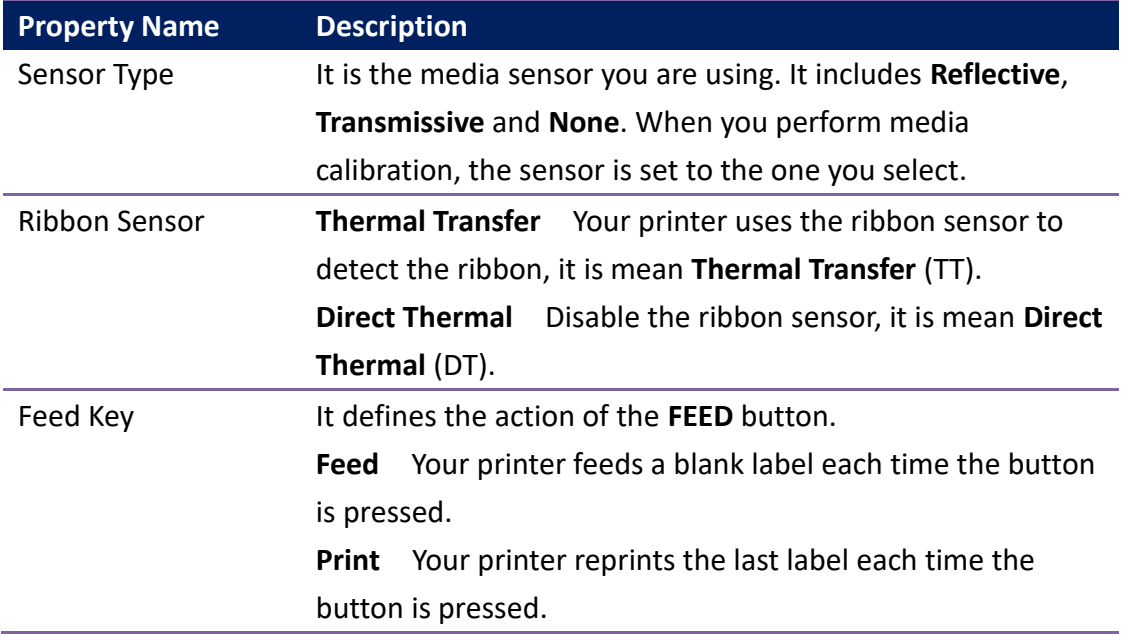

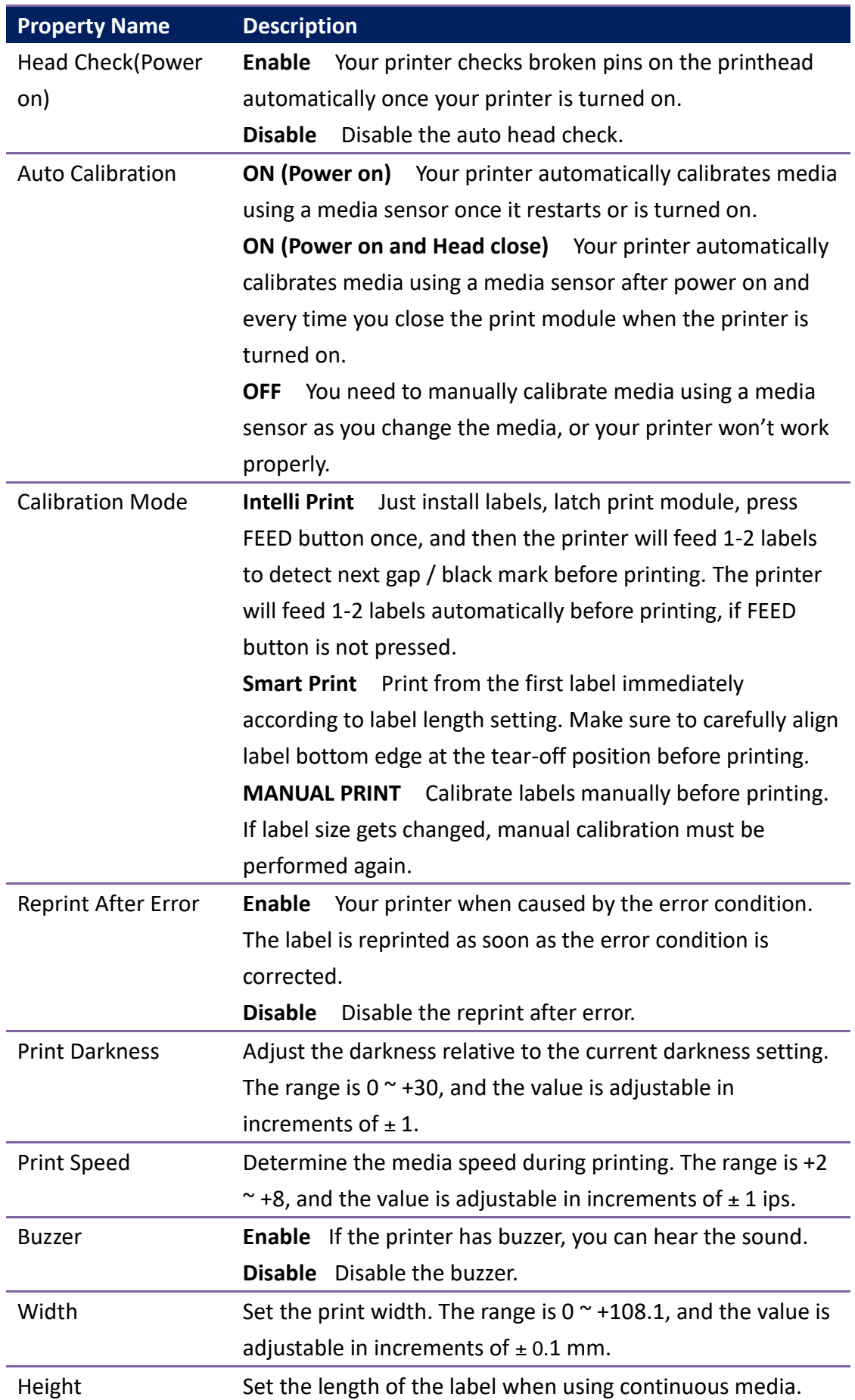

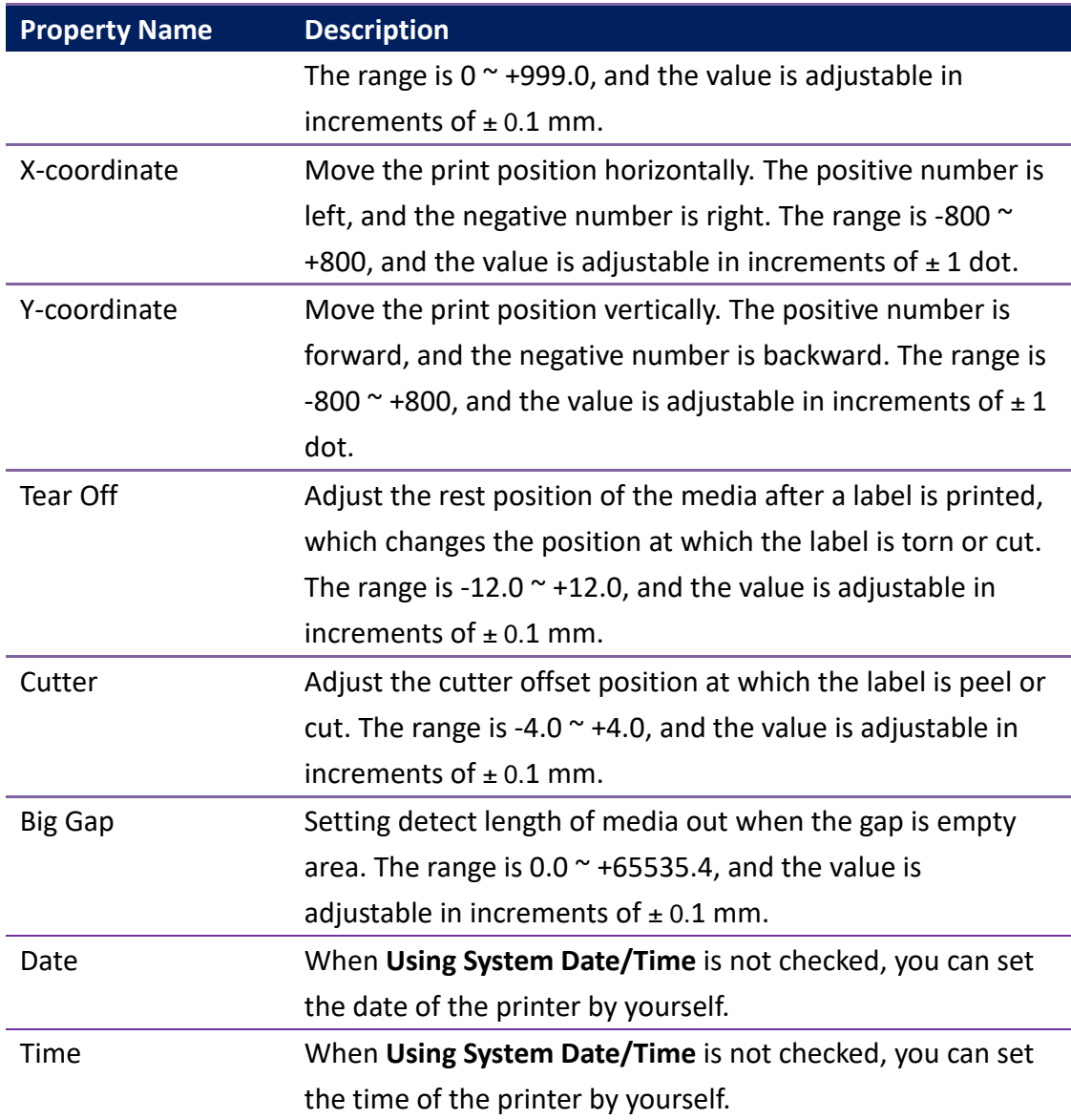

#### **COM**

The **COM** tab provides the settings of the RS-232C port. When you use COM as your port, make sure the settings in the **COM** tab are the same as the port settings, or your printer won't work properly.

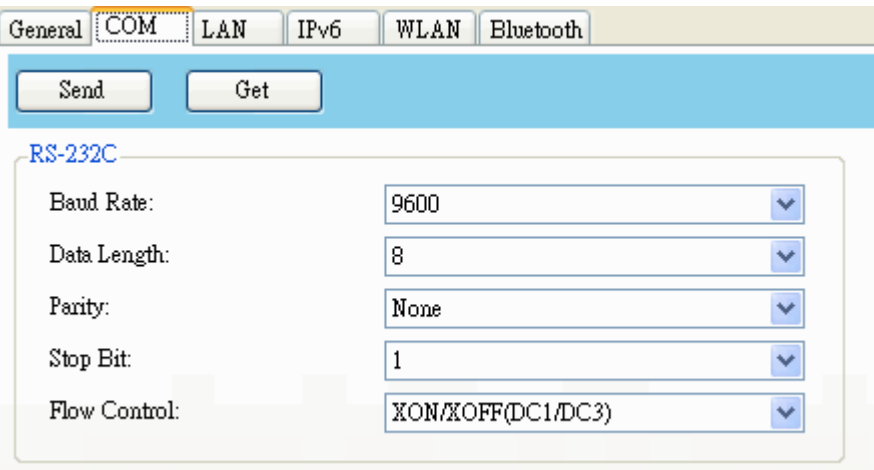

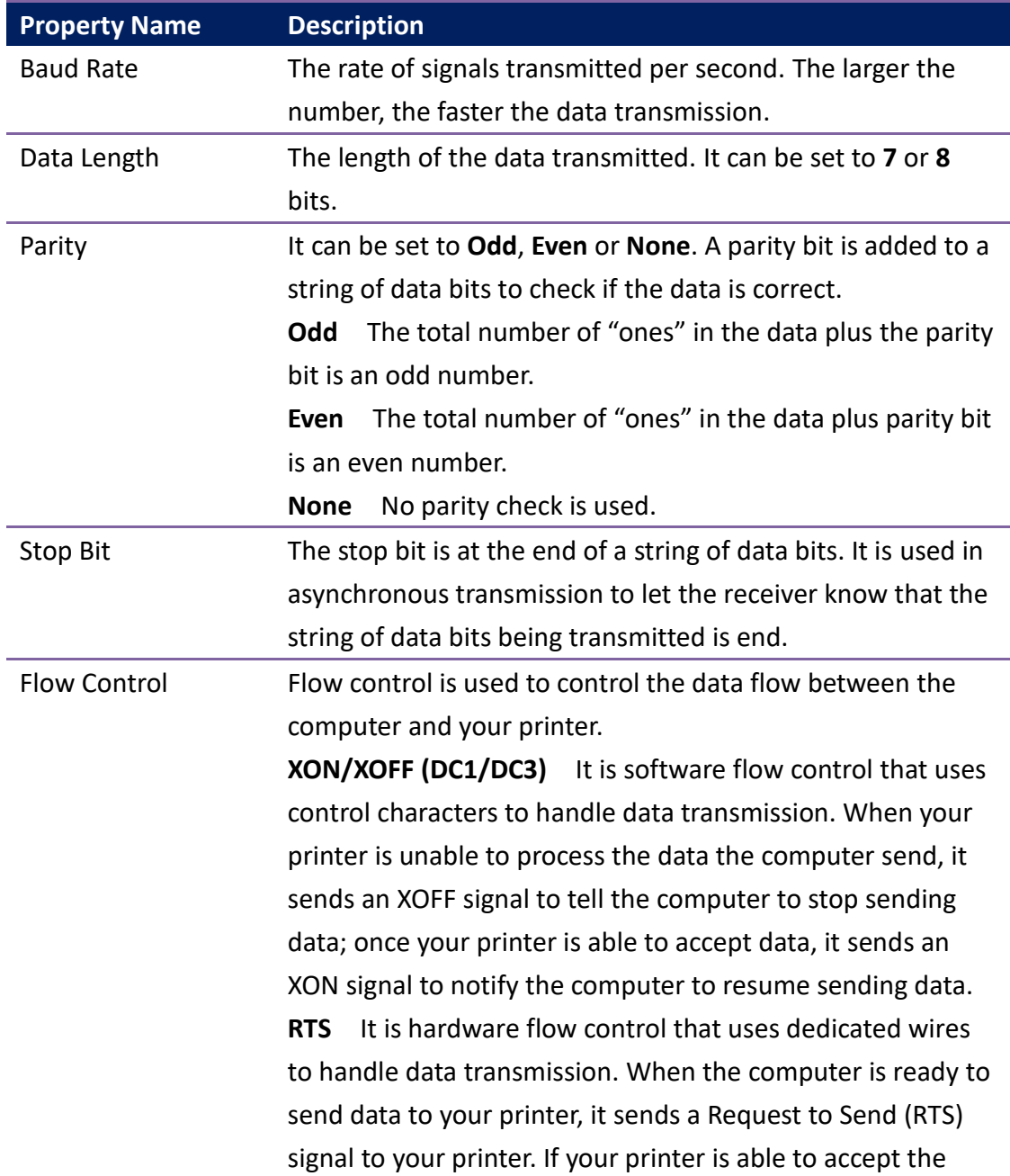

16

**Property Name Description** data, it sends a Clear to Send (CTS) signal to the computer. That is, the computer starts sending data when it sees CTS on; it stops sending when it sees CTS off.

#### **LAN**

The **LAN** tab provides network settings, including **TCP/IP**, **Current TCP/IP**, **Protocol**,

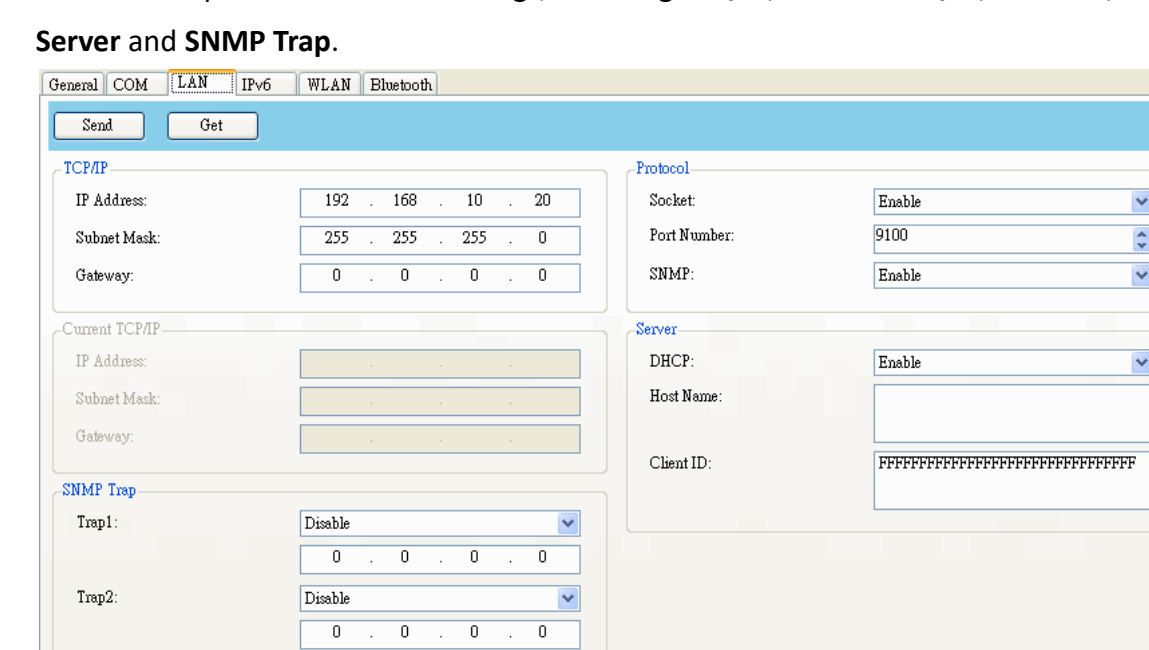

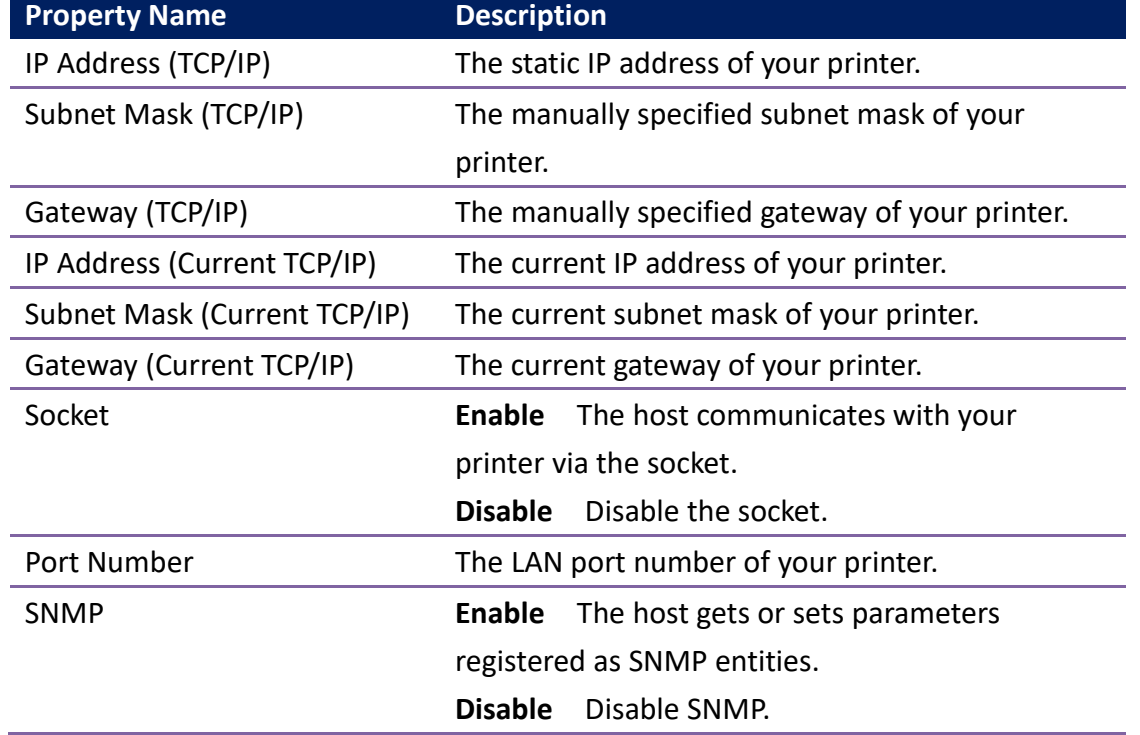

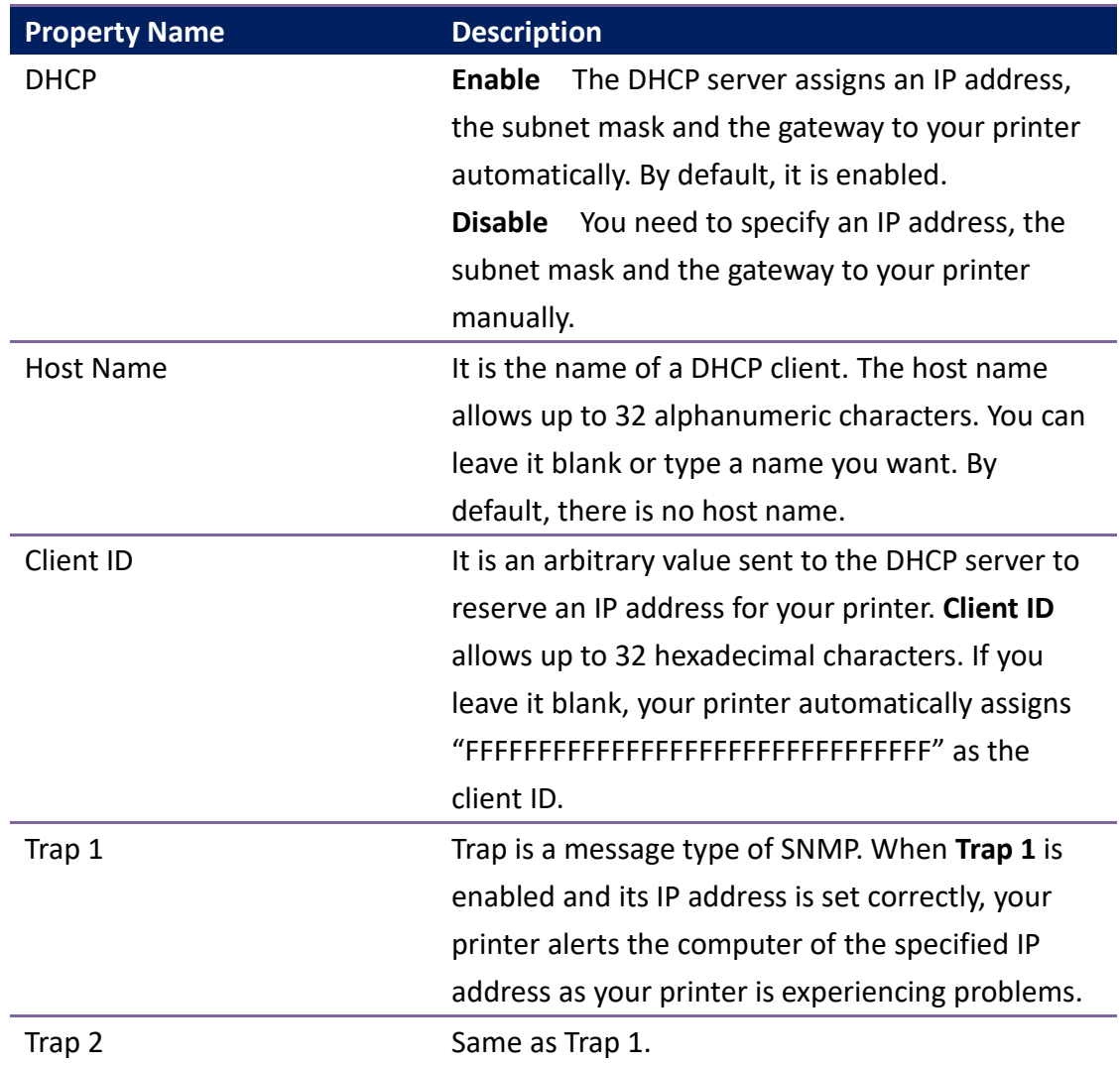

#### <span id="page-19-0"></span>**Set up LAN connection**

If you want to use the **LAN** or **Multi-LAN** port to transfer data, you need to set up the network connection in the **LAN** tab.

- 1. Connect your printer and computer to a network device (hub, switch or router) with Ethernet cables.
- 2. In the **Input/Output Port** list, click **USB** or **COM**.

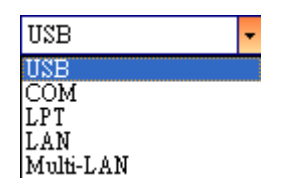

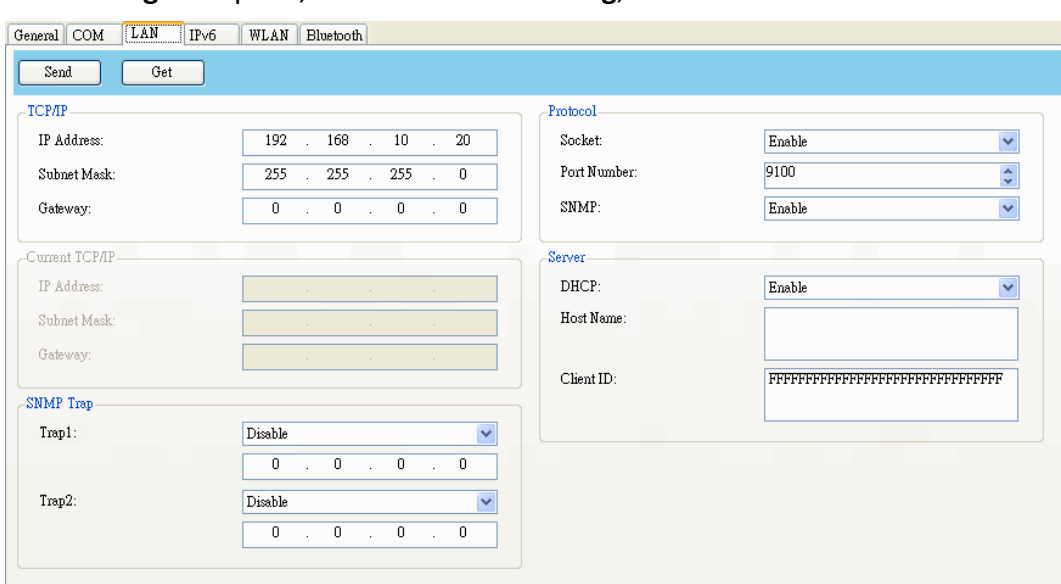

3. In the **Navigation** pane, click **Parameter Setting**, and click the **LAN** tab.

- 4. Do one of the following to configure your TCP/IP settings:
- ∙ If you have a static IP address, fill the **IP Address**, **Subnet Mask** and **Gateway** box under **TCP/IP** according to your network settings and click **Send**.

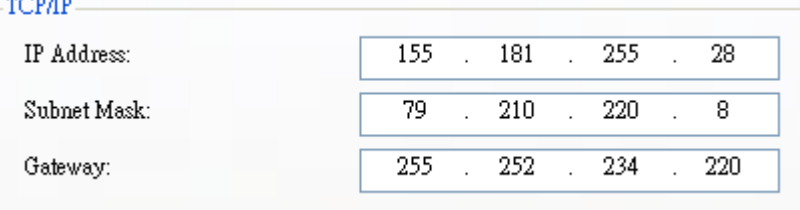

∙ If you don't have a static IP address, make sure **DHCP** is enabled and click **Send**.

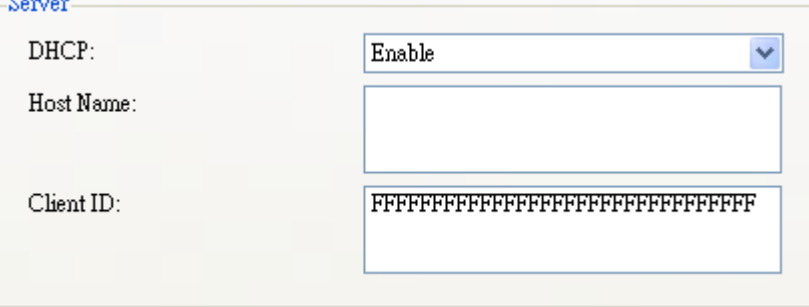

5. After your printer restarts, click **Get** to get the TCP/IP information of your printer. If you are using a static IP address, you'll get the same TCP/IP settings as it is in the previous step; if you are using DHCP, The DHCP server will

automatically populate the **IP Address**, **Subnet Mask** and **Gateway** boxes

#### under **Current TCP/IP**.

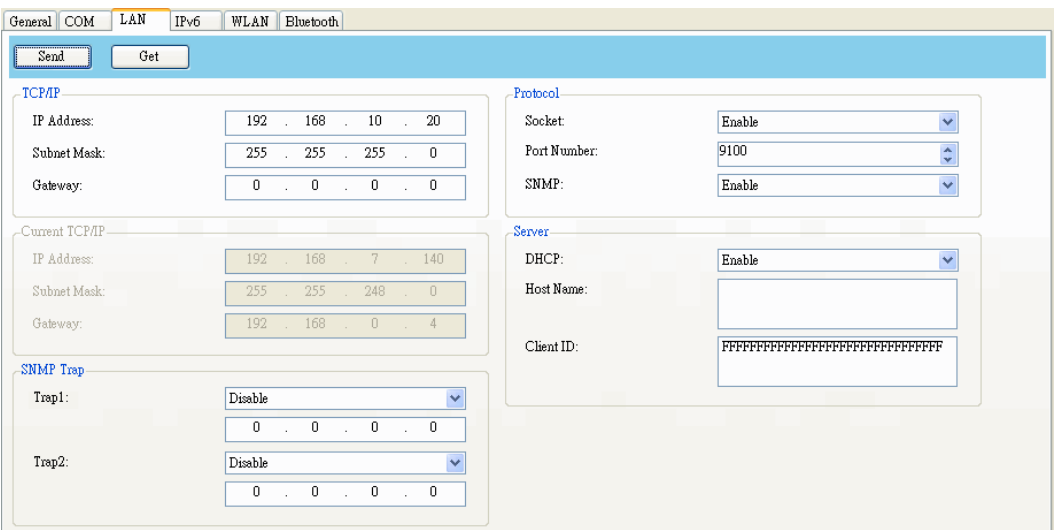

6. In the **Input/Output Port** list, click **LAN**, and click **Setting**.

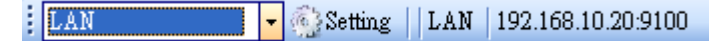

- 7. In the **Setting LAN** dialog box, do one of the following to configure your IP address:
- ∙ If you are using a static IP address, in the **IP Address** box, enter the IP address under **TCP/IP** in the **LAN** tab, and then click **OK**.

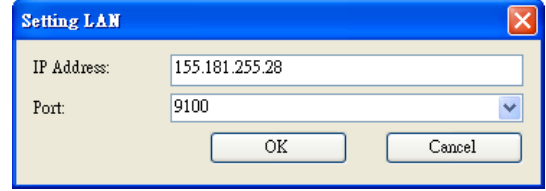

∙ If you are using a dynamic IP address provided by DHCP, in the **IP Address** box, enter the IP address under **Current TCP/IP** in the **LAN** tab, and then click **OK**.

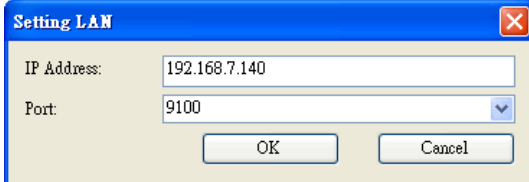

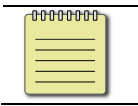

**Note** When DHCP is enabled and your printer is idle for a long time, the IP address of your printer may change. Click **Get** to get the new IP address if you find the current IP address is not working.

### **IPv6**

The **IPv6** tab provides IPv6 settings, including **IPv6** and **Current IPv6**.

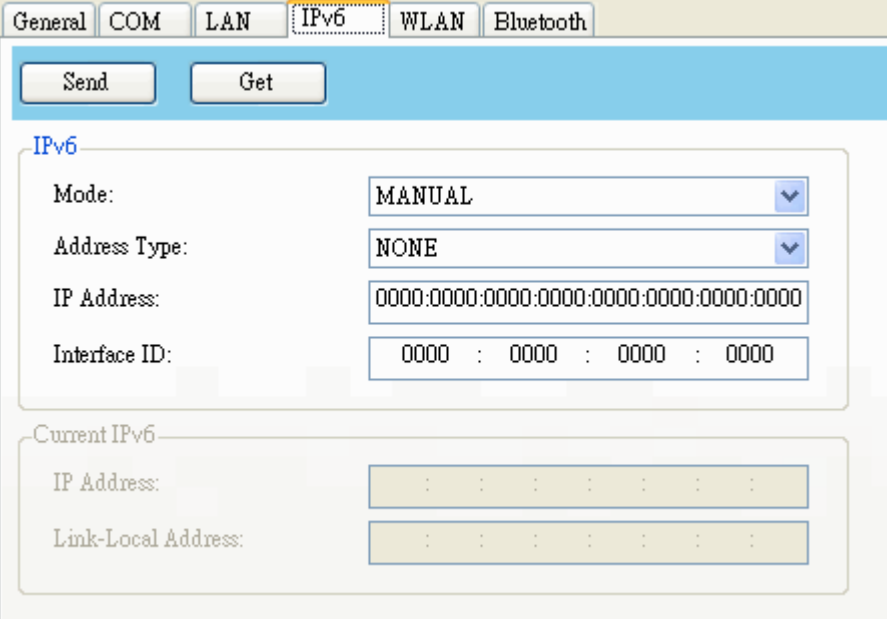

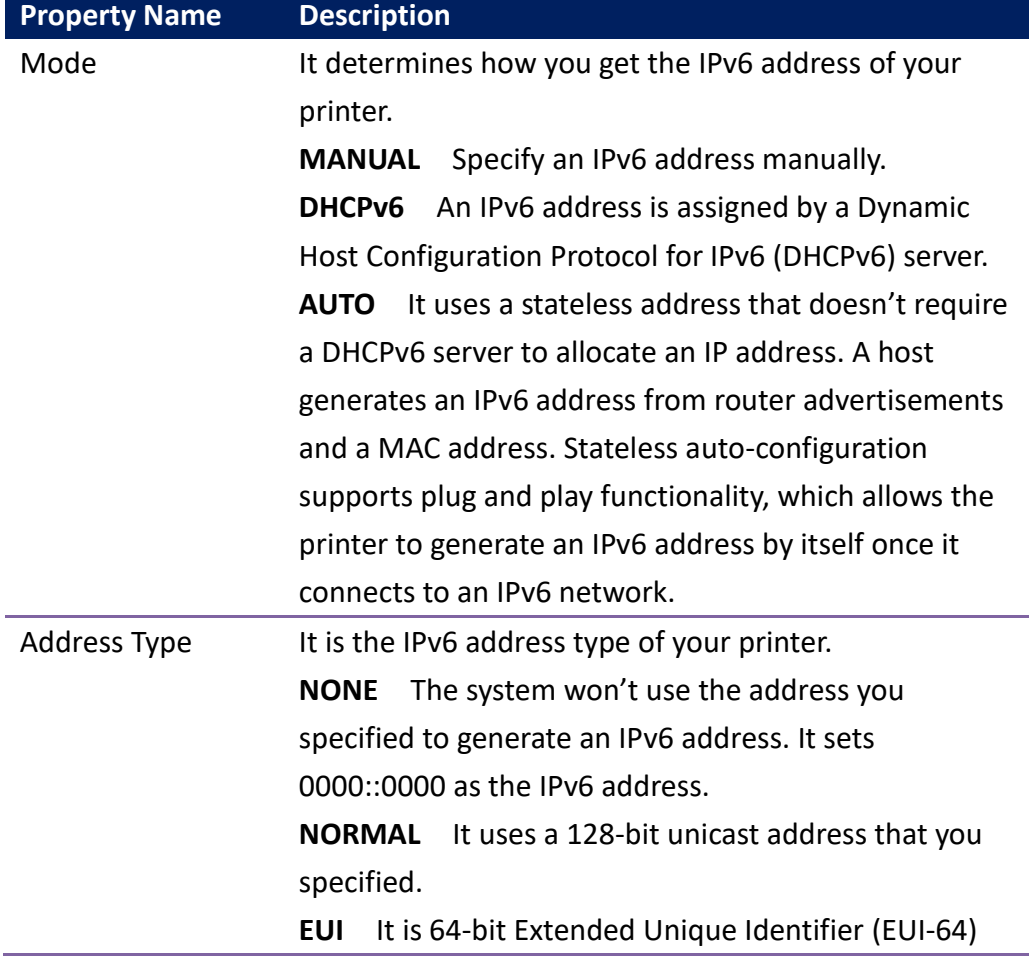

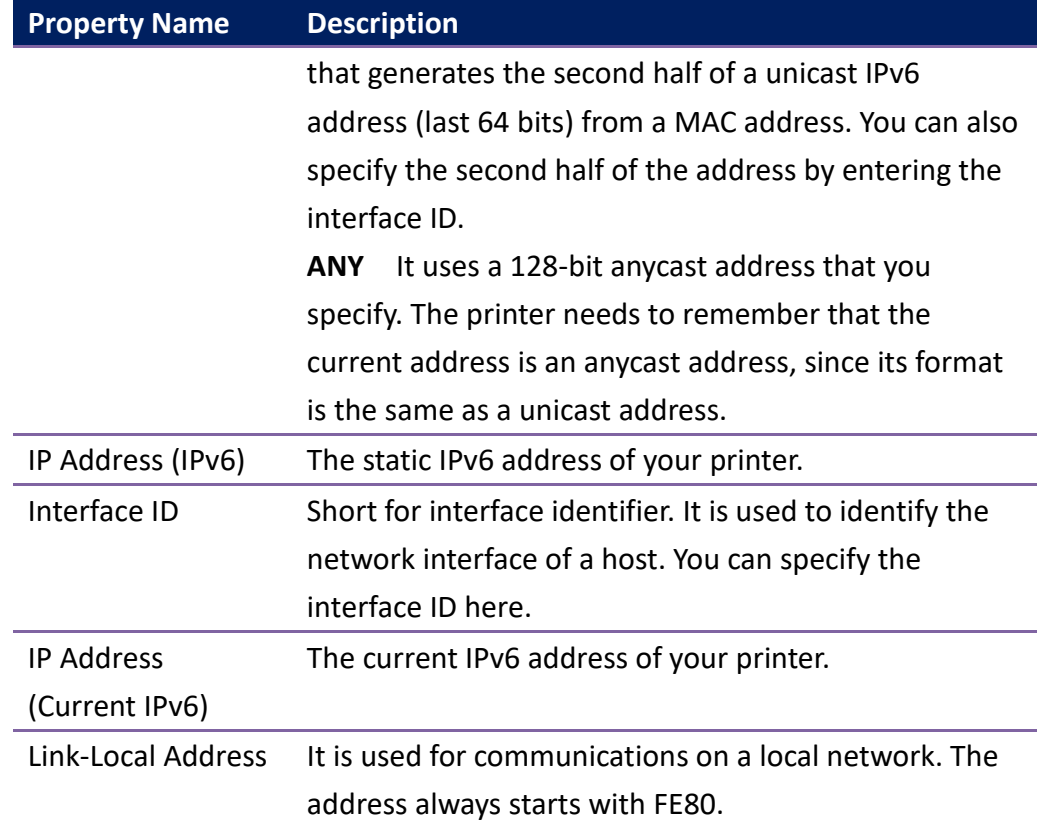

#### <span id="page-24-0"></span>**Set up IPv6 connection**

Before you set up IPv6, make sure your have IPv6 connectivity.

- 1. Do one of the following to configure your IPv6 settings:
- If you have a static IPv6 address, in the **Mode** list, click **MANUAL**; in the **IP**

**Address** box, enter your IPv6 address, and click **Send**.

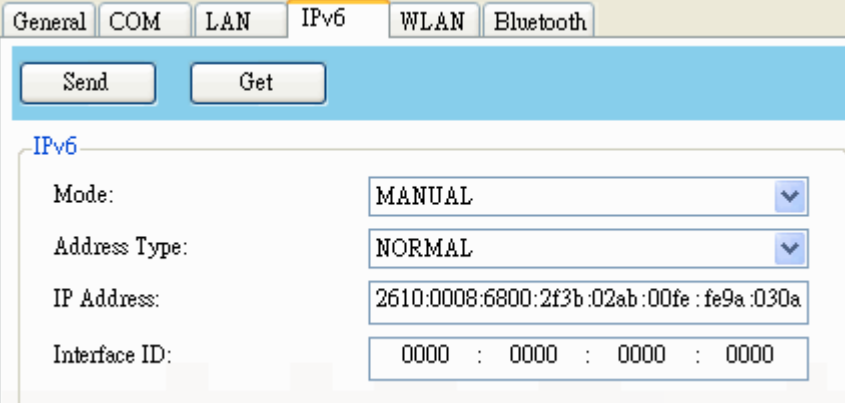

• If you don't have a static IPv6 address, in the **Mode** list, click **DHCPv6**; in the **Address Type** list, click **Normal**, and click **Send**.

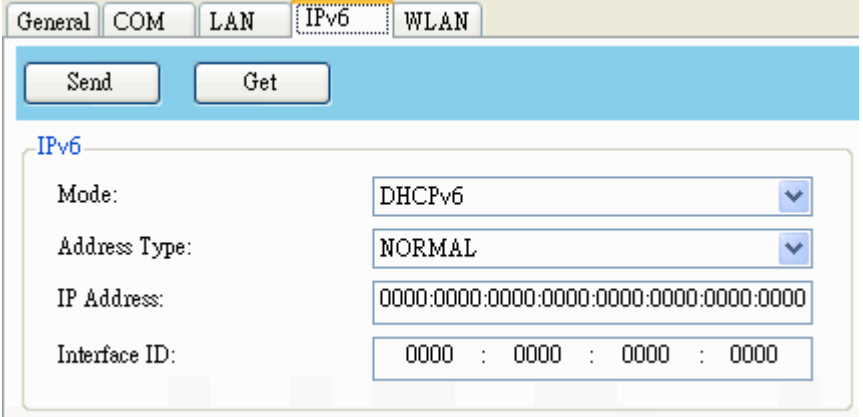

2. After your printer restarts, click **Get** to get its IPv6 information. If you are using a static IPv6 address, you'll get the same settings as it is in the previous step; if you are using DHCPv6, the DHCPv6 server will automatically populate the **IP Address** and **Link-Local Address** boxes under **Current IPv6**.

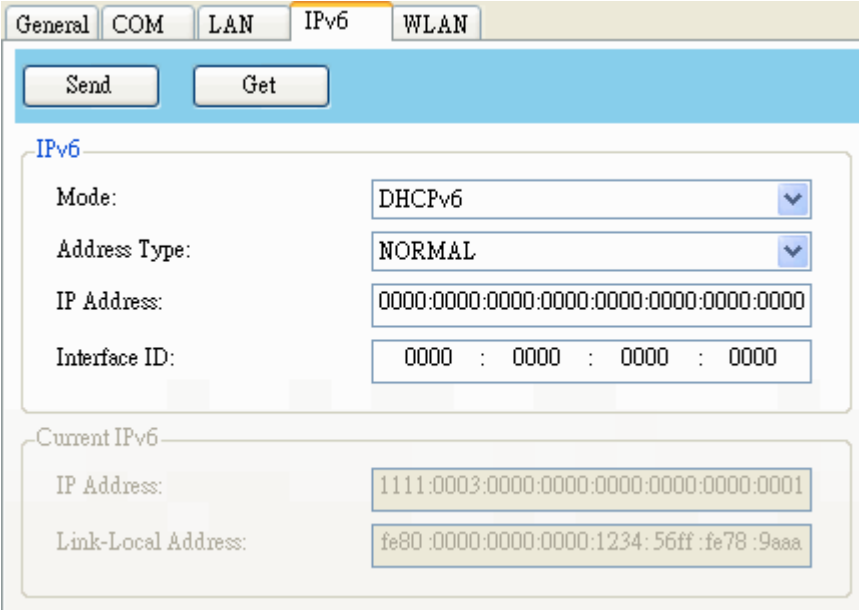

3. In the **Input/Output Port** list, click **LAN**, and click **Setting**.

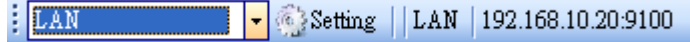

- 4. In the **Setting LAN** dialog box, do one of the following to configure your IP address:
- ∙ If you are using a static IP address, in the **IP Address** box, enter the IP address under **IPv6** in the **IPv6** tab and click **OK**.

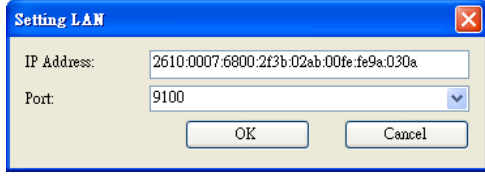

∙ If you are using a dynamic IP address provided by DHCPv6, in the **IP Address** box, enter the IP address under **Current IPv6** in the **IPv6** tab and click **OK**.

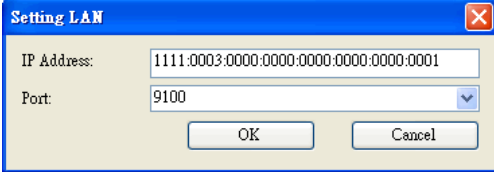

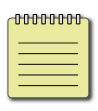

**Note** If your IPv6 address has consecutive zeros, you can use a double-colon to compress them. For example, if your address is 2607:f0d0:1002:0051:0000:0000:0000:0006, you can shorten it like this: 2607:f0d0:1002:0051::0006. Remember that the double-colon can appear only once in the address. The leading zeros in a section can also be removed, so the shortest version of your address can be written as 2607:f0d0:1002:51::6.

#### **WLAN**

The **WLAN** tab provides wireless network settings, including **IPv4**, **Current IPv4**, **Authentication**, **Information**, **WEP**, **WPA**, **Initialization**, **Protocol**, **Current Protocol**, **Server** and **EAP**.

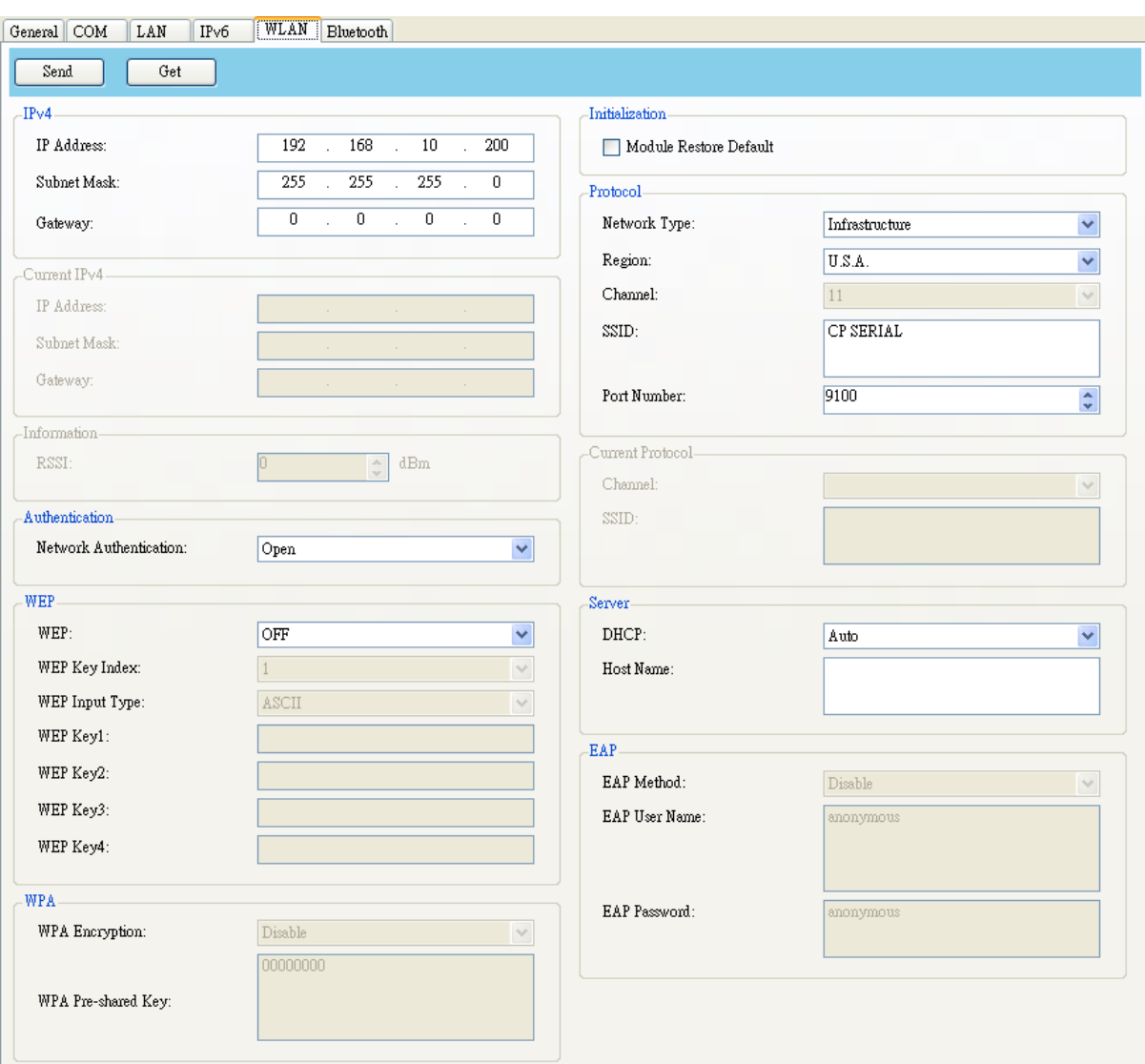

<span id="page-27-0"></span>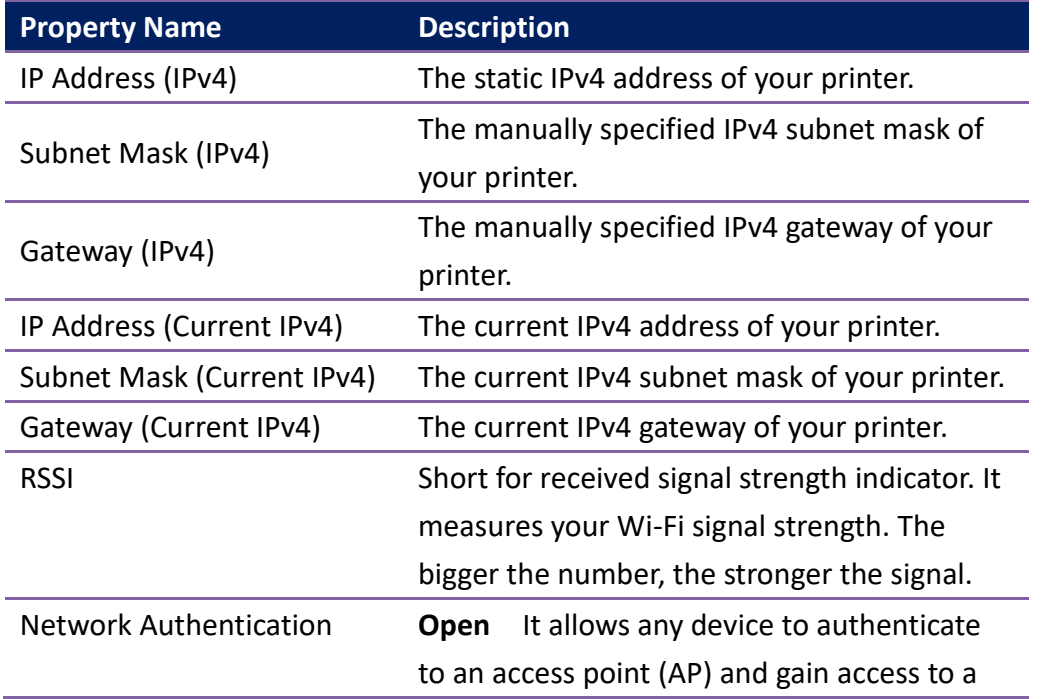

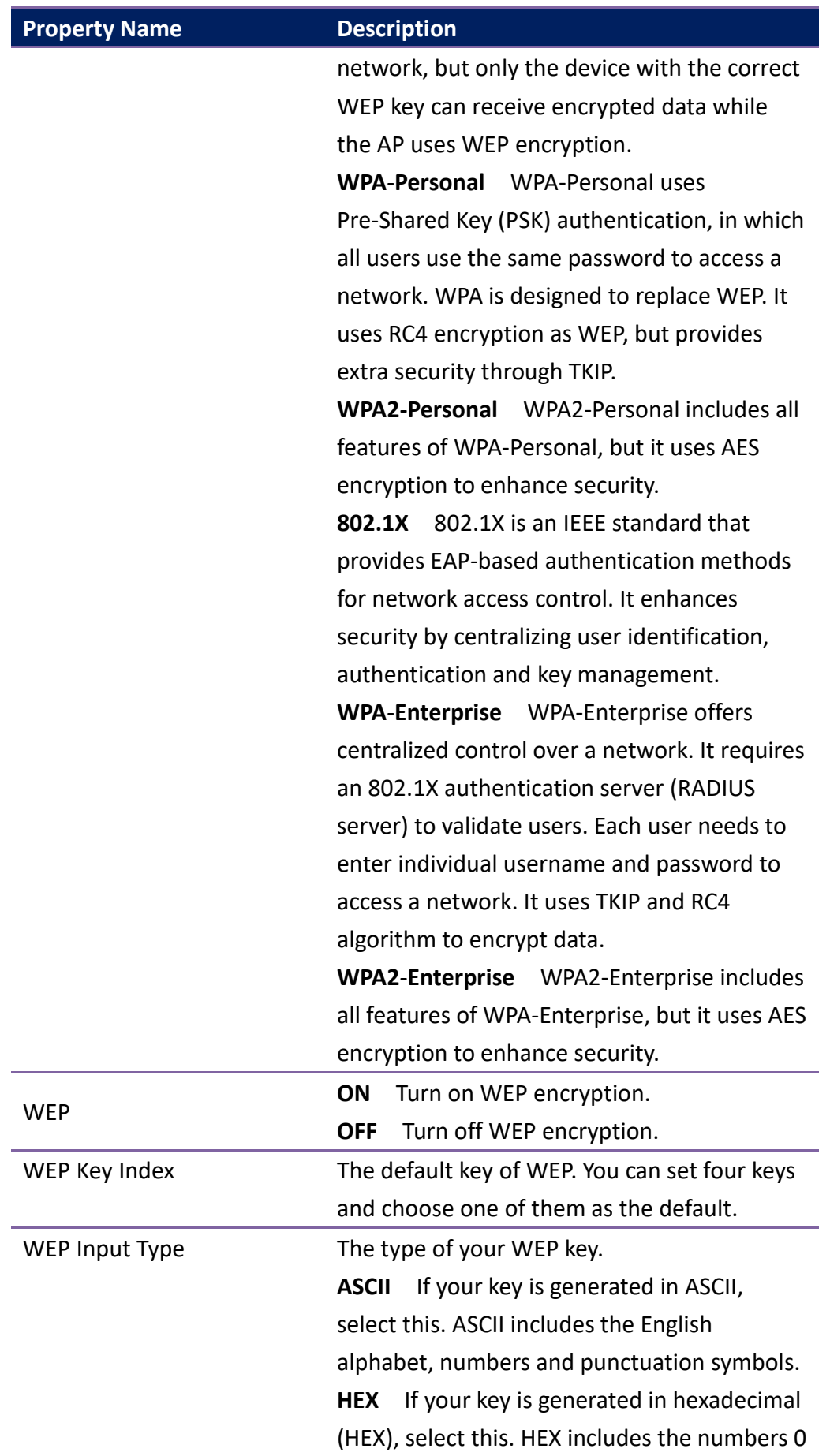

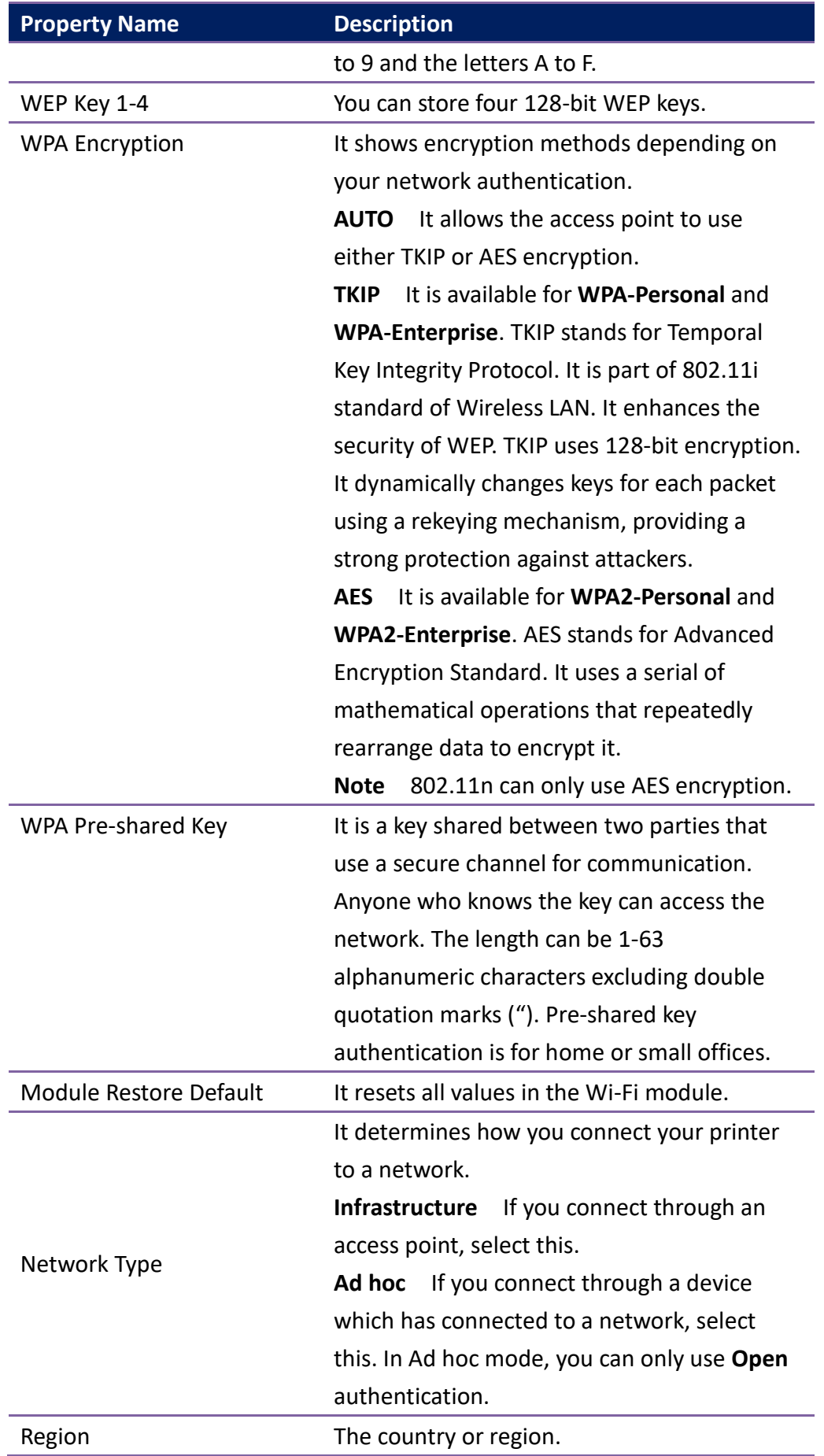

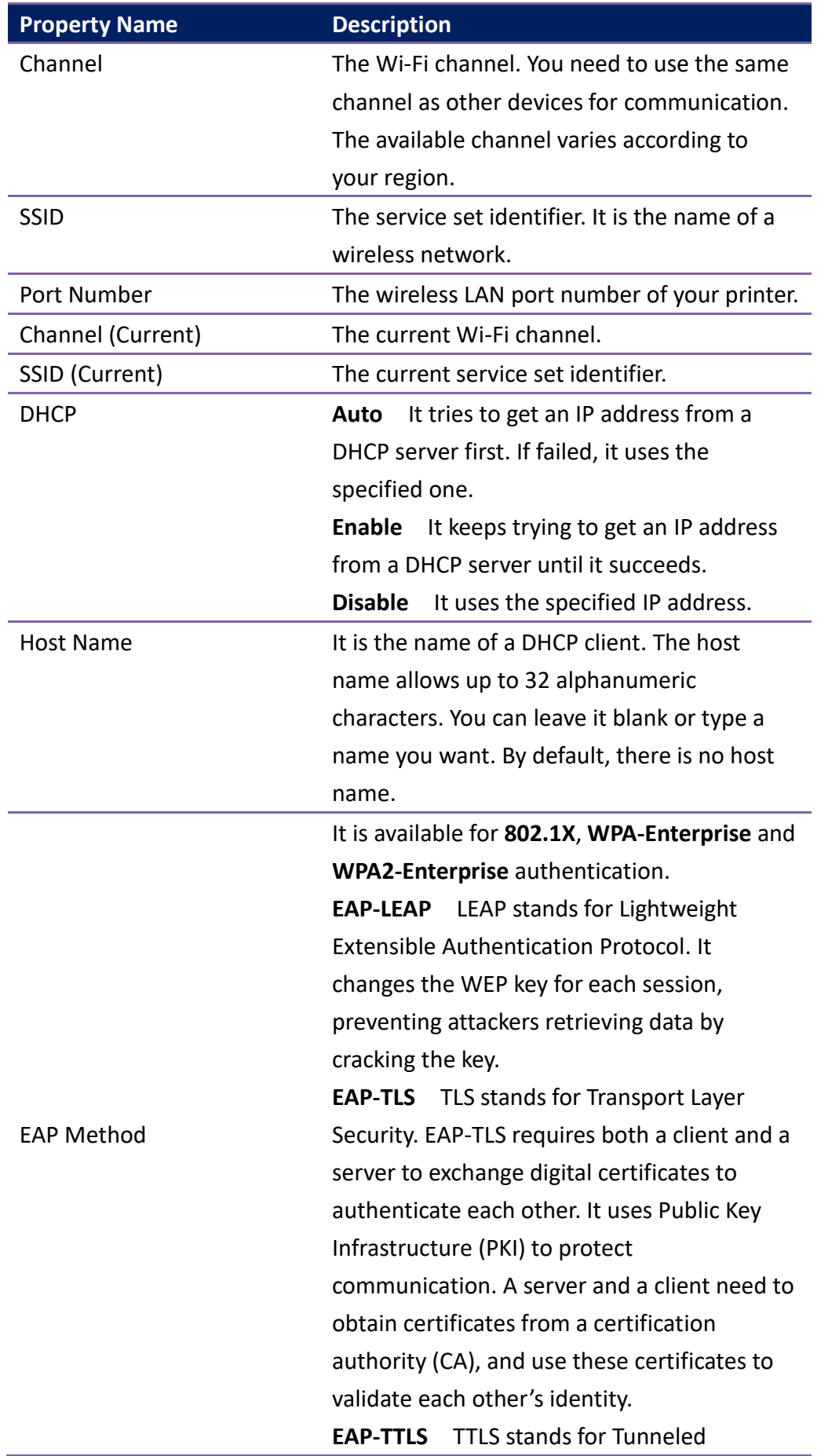

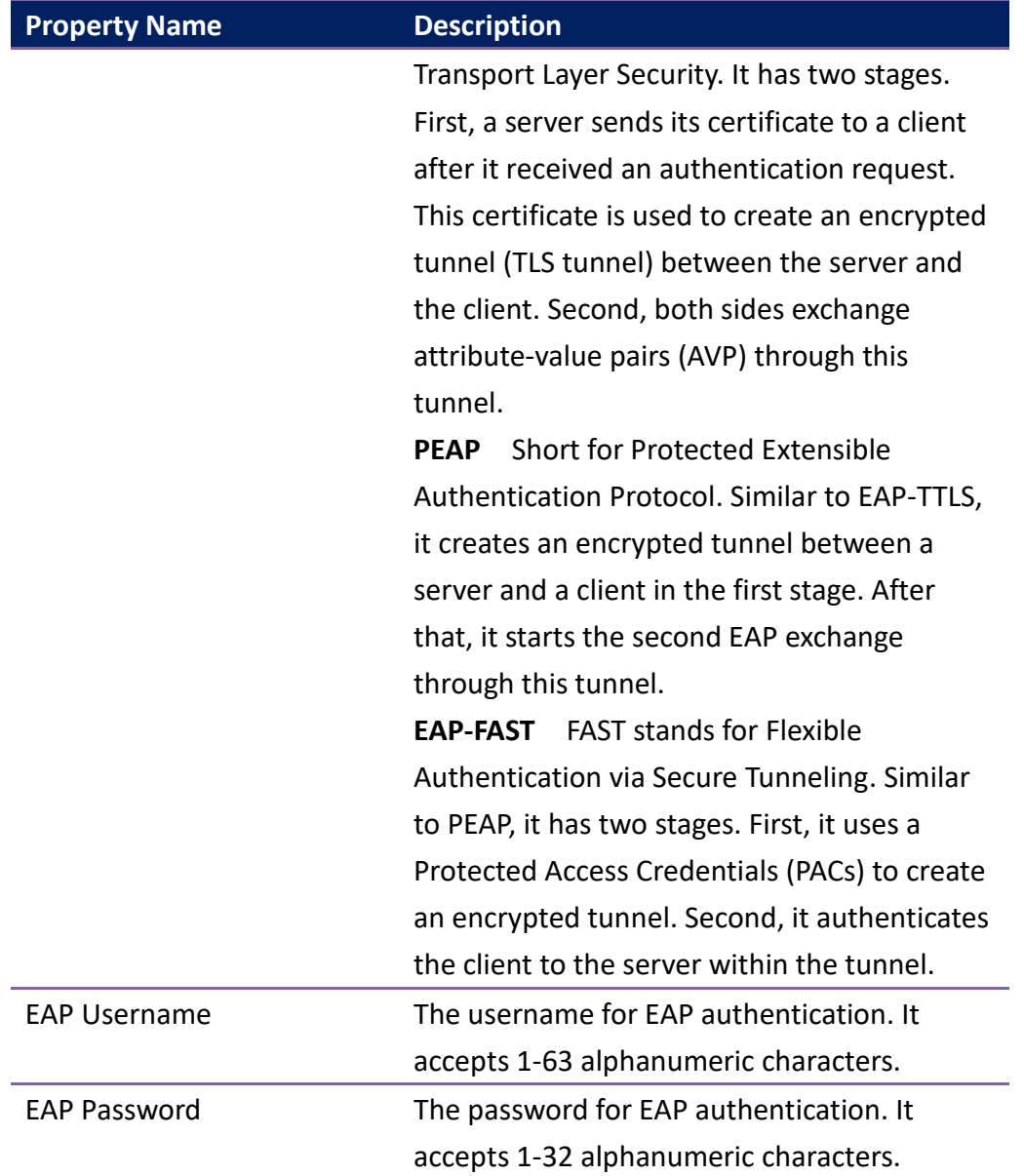

## **Set up WLAN connection**

Before you set up a wireless LAN connection, make sure your computer has connected to a wireless network.

1. In the **Input/Output Port** list, click **USB** or **COM**.

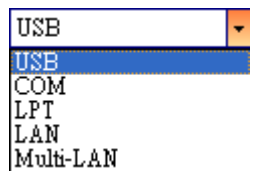

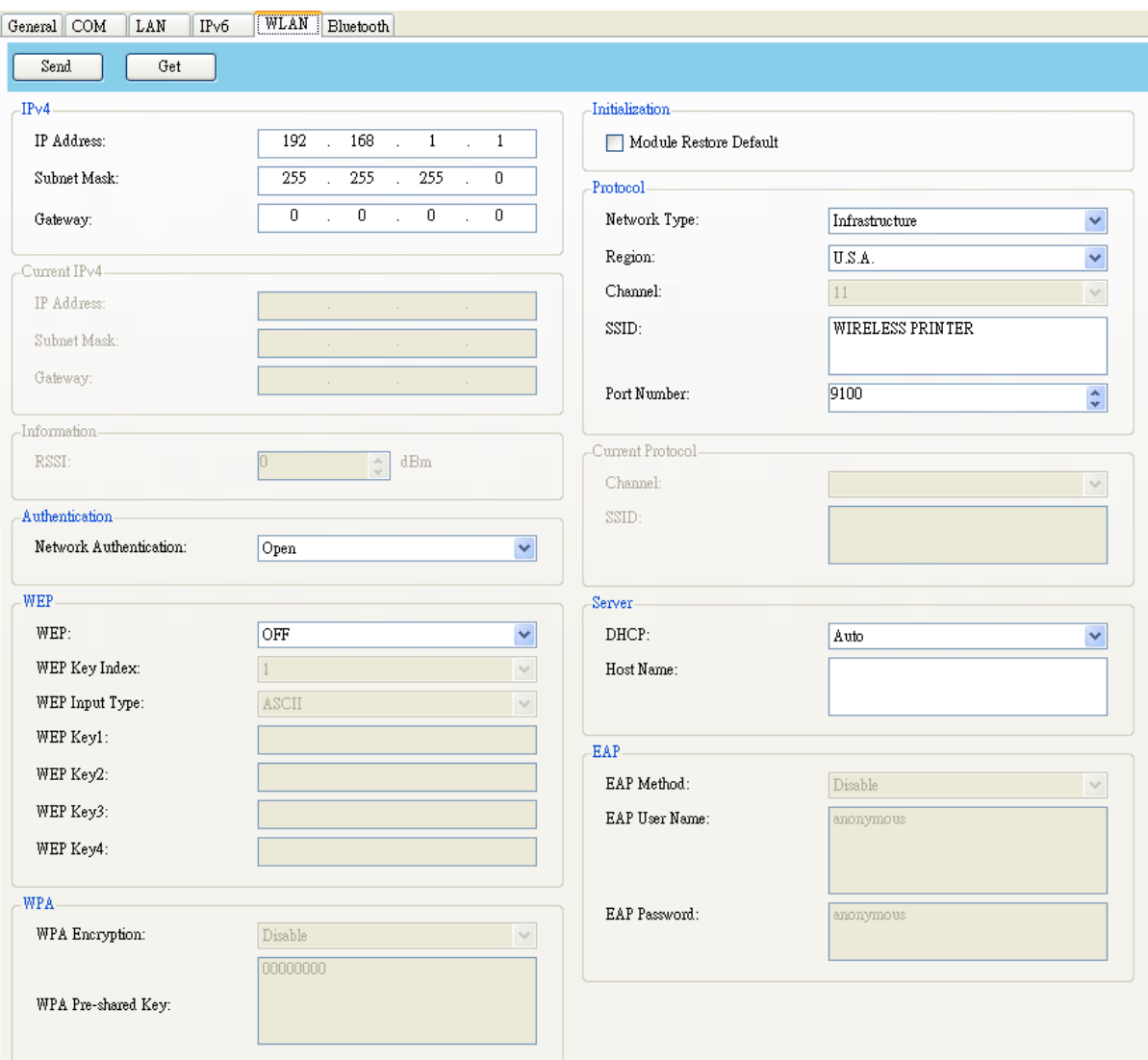

2. In the **Navigation** pane, click **Parameter Setting**, and click the **WLAN** tab.

3. In the **SSID** box, enter the network name you've connected, and do one of the following to enter your password:

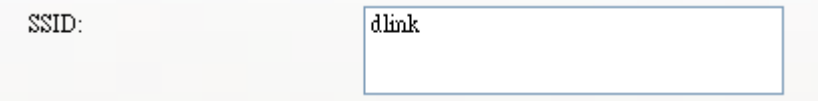

∙ If you're using **Open** and **WEP** is on, choose your WEP password type in the **WEP Input Type** list. Next, enter your WEP password in one of the **WEP Key** box, and select the key you want to use from the **WEP Key Index** list.

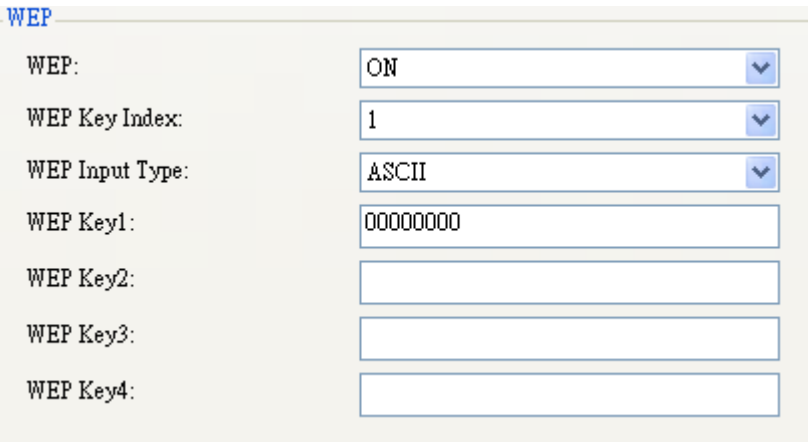

∙ If you're using **WPA-Personal** or **WPA2 Personal**, enter your password in the **WPA Pre-shared Key** box.

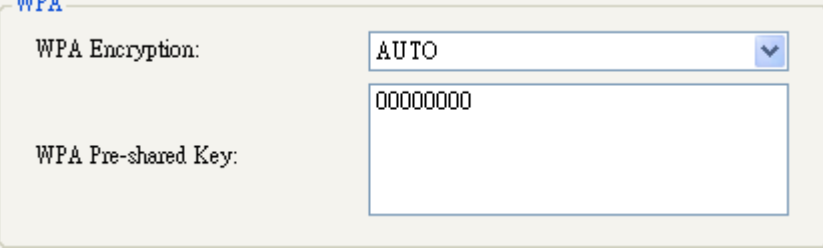

∙ If you're using **802.1X**, **WPA-Enterprise** or **WPA2 Enterprise**, choose your EAP authentication method in the **EAP Method** list, and enter your username and password in **EAP User Name** and **EAP Password** boxes respectively. If you're using TTLS mode, you can choose the TTLS encryption method from the **TTLS Method** list.

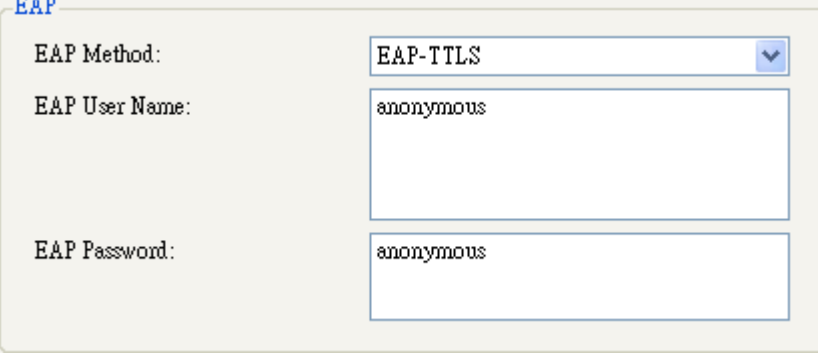

- 4. Do one of the following to configure your IPv4 settings:
- ∙ If you have a static IP address, fill the **IP Address**, **Subnet Mask** and **Gateway** box under **IPv4** according to your network settings, make sure **DHCP** is disabled, and click **Send**.

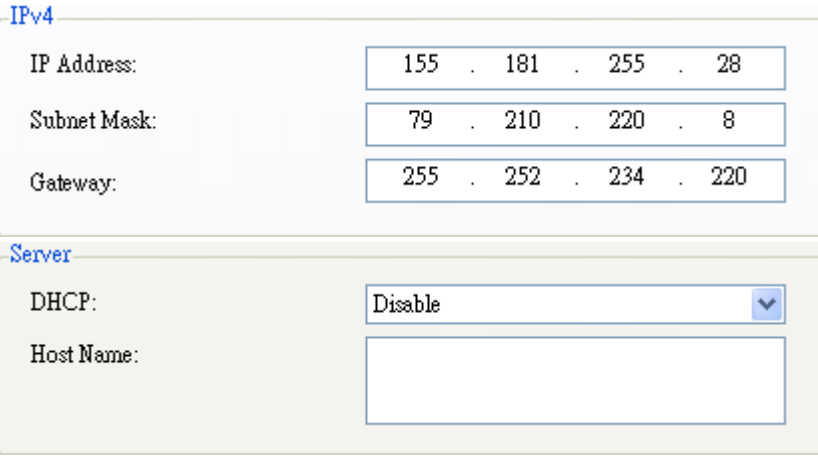

∙ If you don't have a static IP address, make sure **DHCP** is enabled and click **Send.**

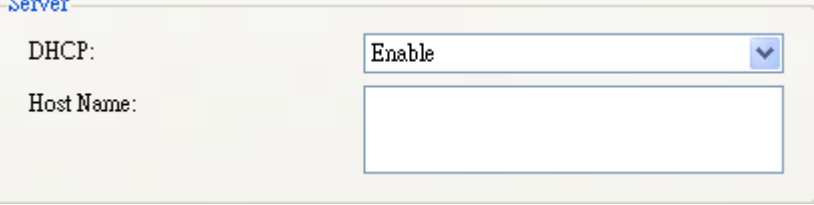

5. After your printer restarts, click **Get** to get the IPv4 information of your printer. If you are using a static IP address, you'll get the same settings as it is in the previous step; if you are using DHCP, the DHCP server will automatically populate the **IP Address**, **Subnet Mask** and **Gateway** boxes under **Current IPv4**.

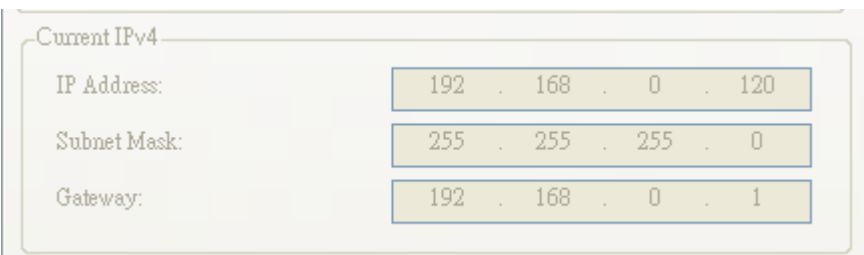

6. In the **Input/Output Port** list, click **LAN**, and click **Setting**.

**ELAN**  $\frac{1}{2}$   $\frac{1}{2}$  Setting | LAN | 192.168.10.20.9100

7. In the **Setting LAN** dialog box, do one of the following to configure your IP

address:

∙ If you are using a static IP address, in the **IP Address** box, enter the IP address under **IPv4** in the **WLAN** tab and click **OK**.

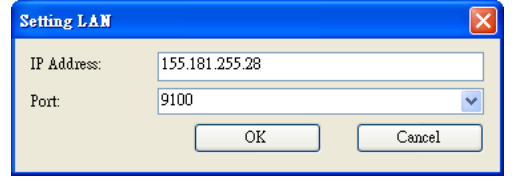

∙ If you are using a dynamic IP address provided by DHCP, in the **IP Address** box, enter the IP address under **Current IPv4** in the **WLAN** tab and click **OK**.

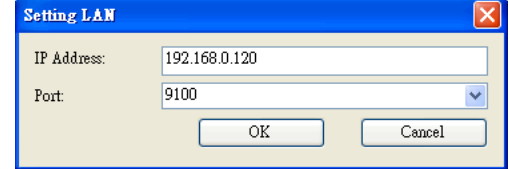

#### **Bluetooth**

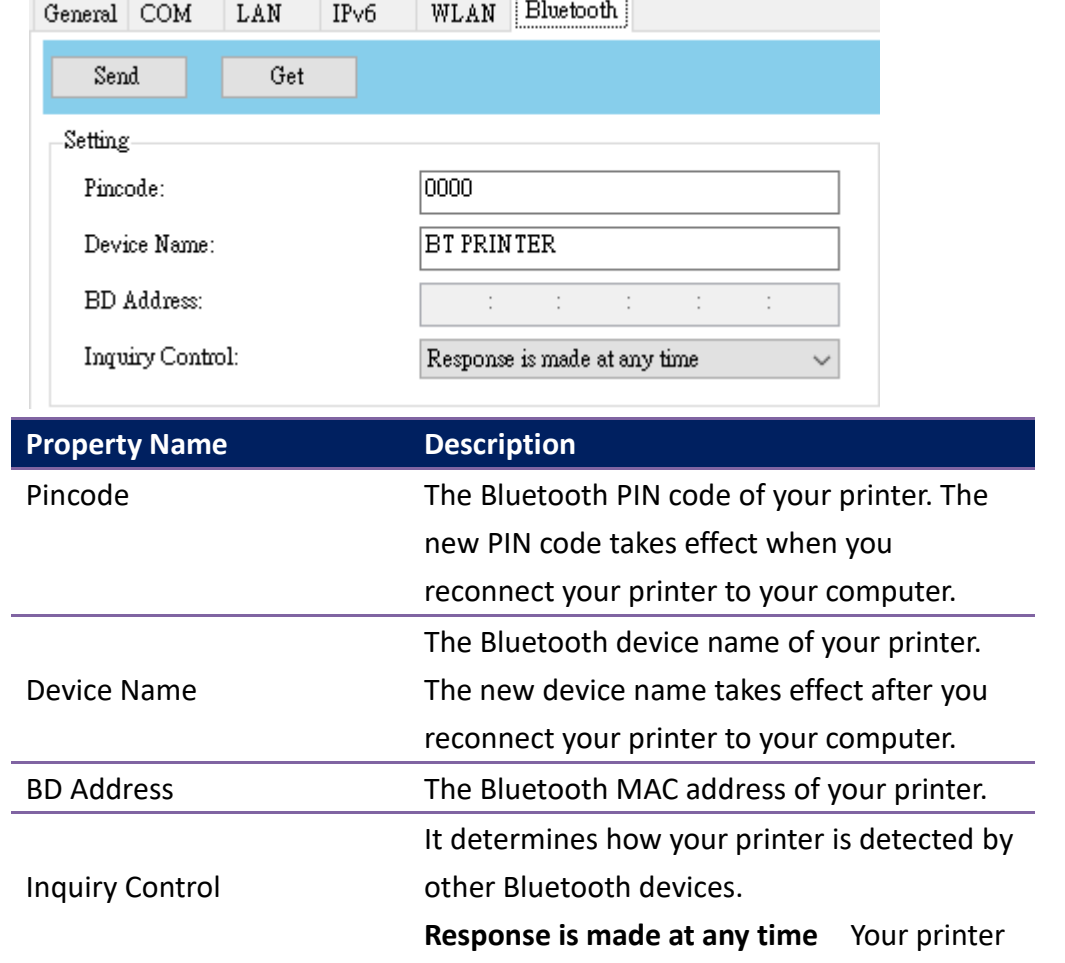

The **Bluetooth** tab provides Bluetooth settings.

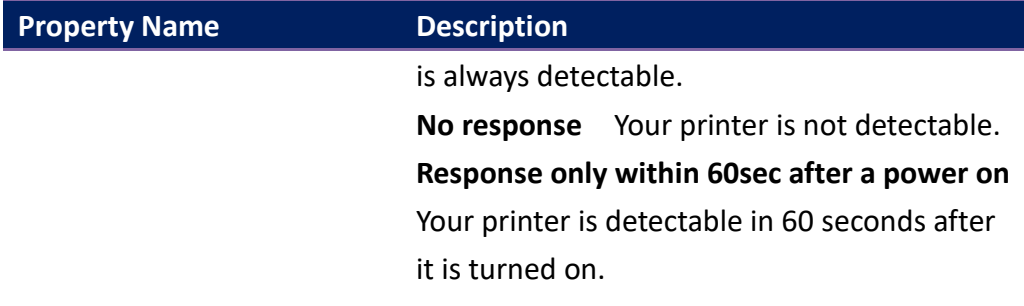

### **Reset Parameter Setting**

If you want to reset **Parameter Setting**, do this:

1. In **Parameter Setting**, right-click in the blank area in any tab.

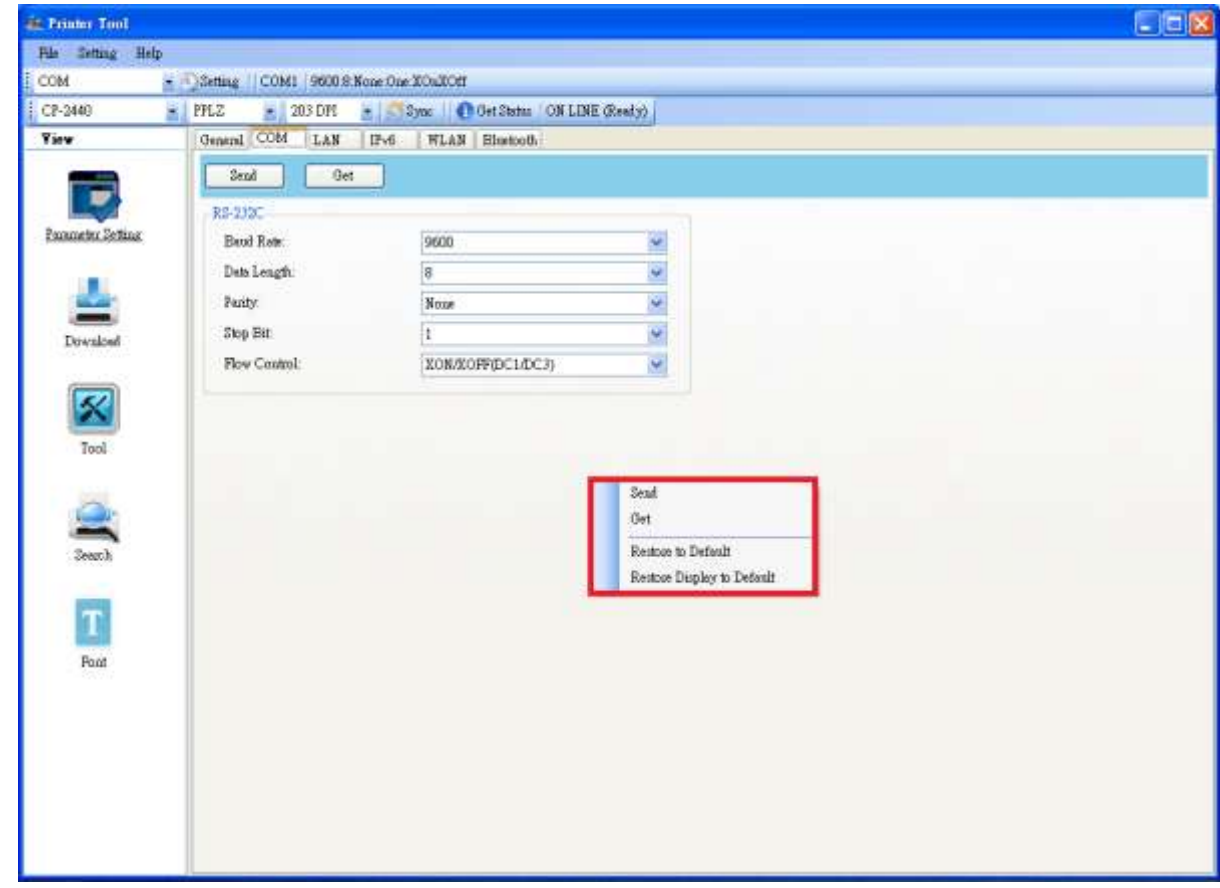

- 2. In the shortcut menu, do one of the following to reset **Parameter Setting**:
- ∙ If you want to restore all of the settings to their default values, click **Restore to Default**.

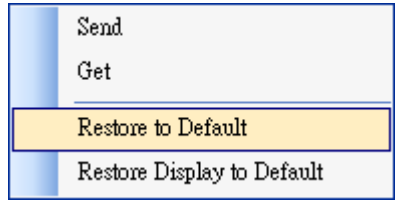

∙ If you want to restore the settings of the current tab to their default values, click **Restore Display to Default**.

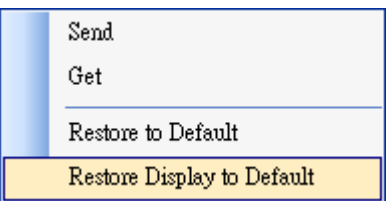

#### **Download**

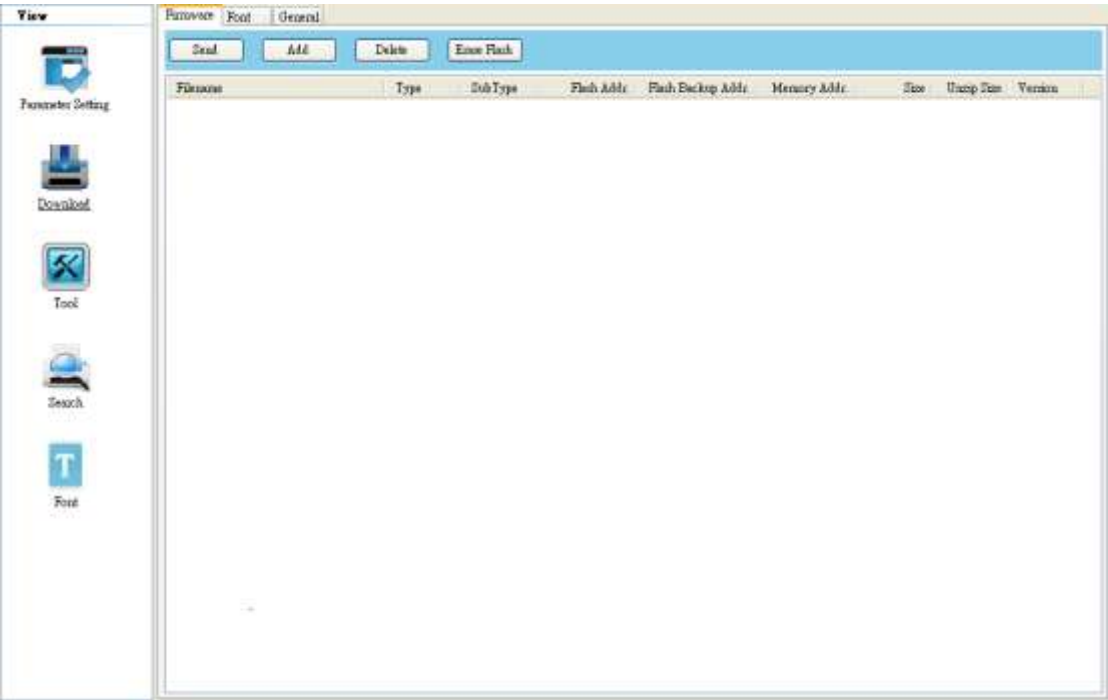

**Download** is used to download files to your printer. Tabs in **Download** are related to the emulation language you choose. Remember that you need to set up a network connection before you use the **LAN** or **Multi-LAN** port for the data transfer. For further details, see *Set up [LAN connection](#page-19-0)*, *Set up [IPv6 connection](#page-24-0)* and *Set up [WLAN connection](#page-27-0)*.

#### **Firmware**

The **Firmware** tab displays in all emulation modes. It is used to update firmware. For information about update firmware in Printer Tool, see *[Update firmware in](#page-52-3)  [Printer Tool](#page-52-3)*.

#### <span id="page-40-0"></span>**Font**

The **Font** tab displays in all emulation modes. It accepts **TrueType** fonts and **.ARX file extension** fonts. You can send fonts to your printer and store them in your printer's flash memory.

To send fonts to your printer:

1. Right-click in the blank **Font** list and click **Add**.

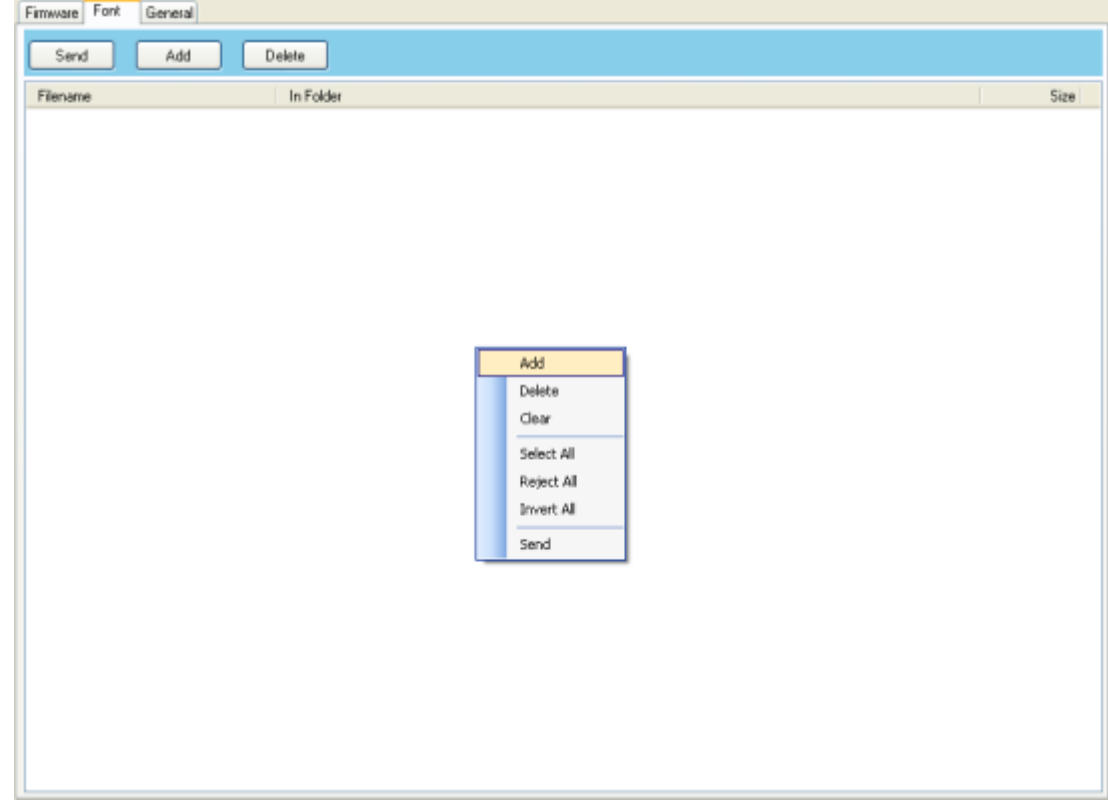

2. In the **Open** dialog box, browse to the folder that contains font files. Select all of them and click **Open**.

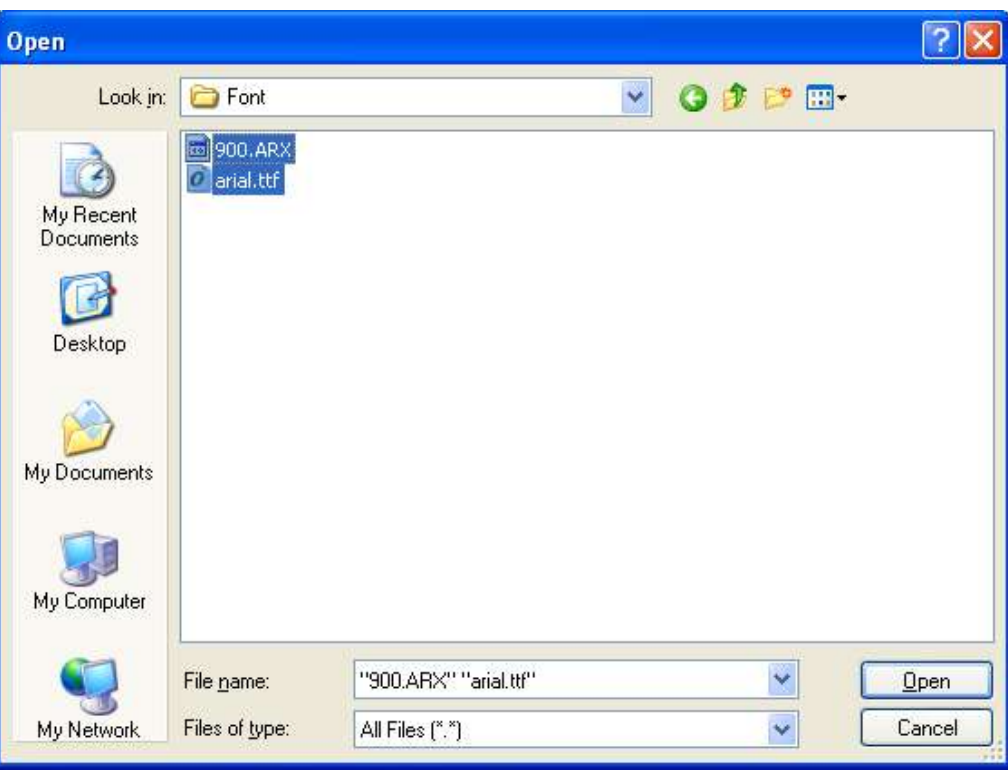

3. In the **Font** list, select the font you want to use. You can select multiple fonts at

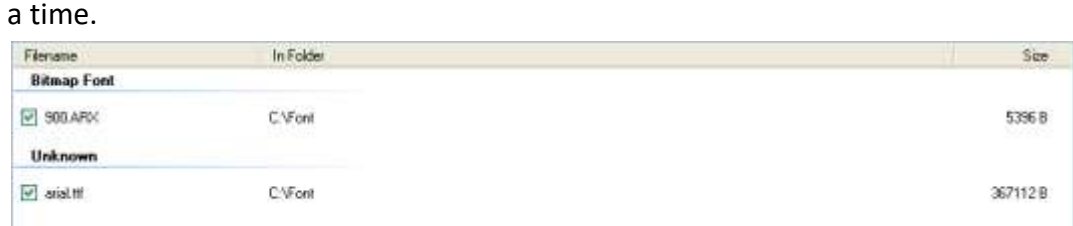

4. Click **Send** to send the fonts to your printer.

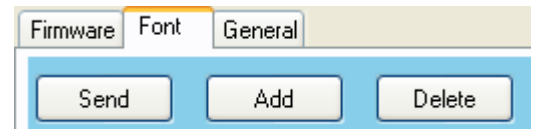

#### **General**

The **General** tab displays in all emulation modes. It is used to send command files to your printer and perform tasks. Command files only run in their corresponding emulations. For example, PPLZ command files only run in PPLZ emulation.

To run commands on your printer:

- 1. Type your commands in any text editor, such as Notepad or Wordpad.
- 2. Save your commands as text files (.txt).
- 3. In the **Input/Output Port** list, click the port you want to use**.**

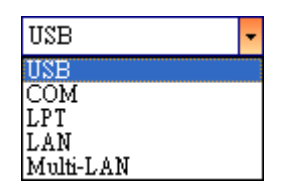

4. Click **Download** in the **Navigation** pane.

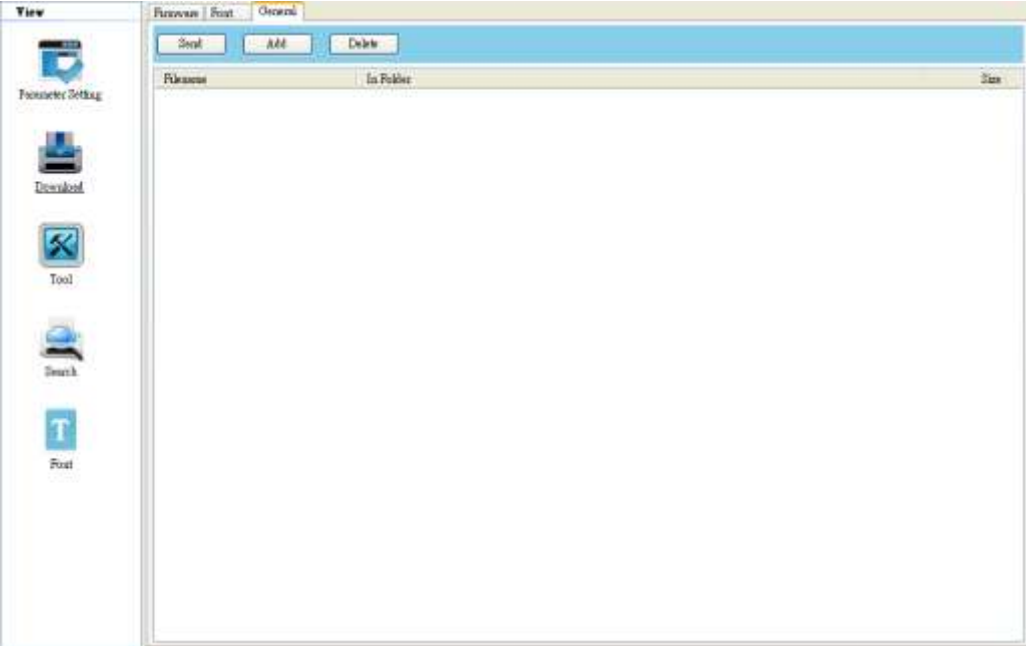

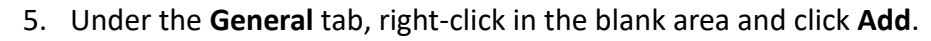

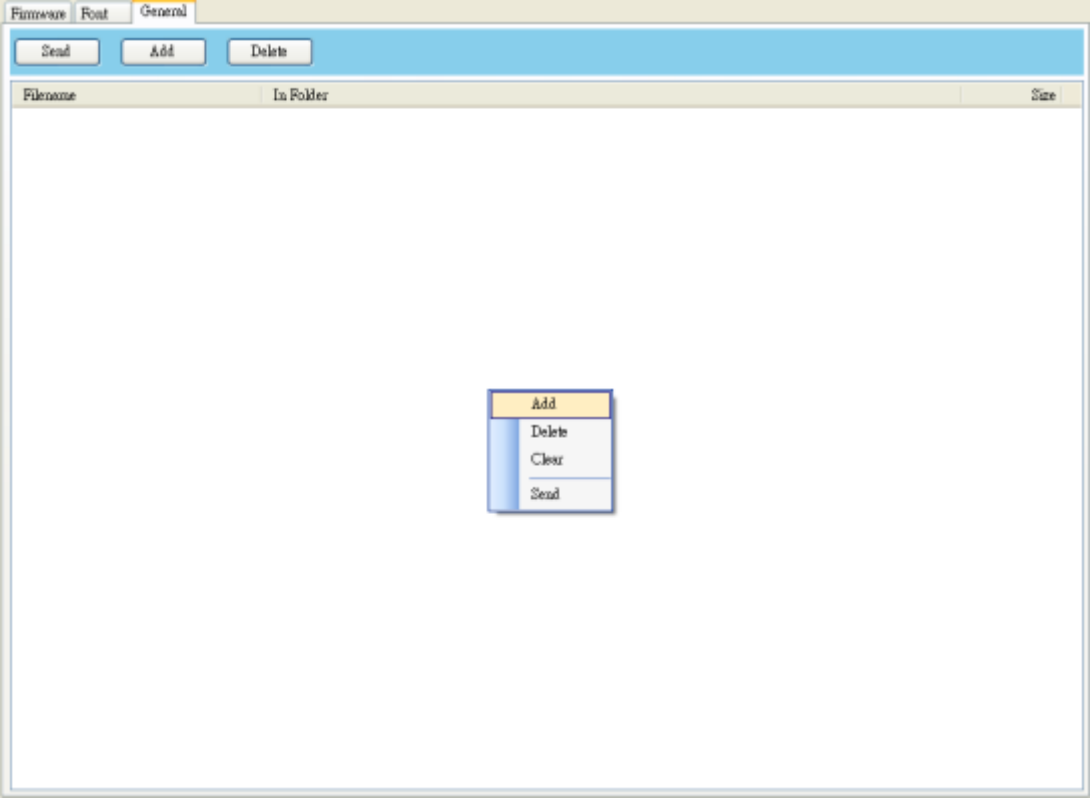

6. In the **Open** dialog box, browse to the folder that contains command files, select them and click **Open**. The command files you select must correspond to the emulation language you use.

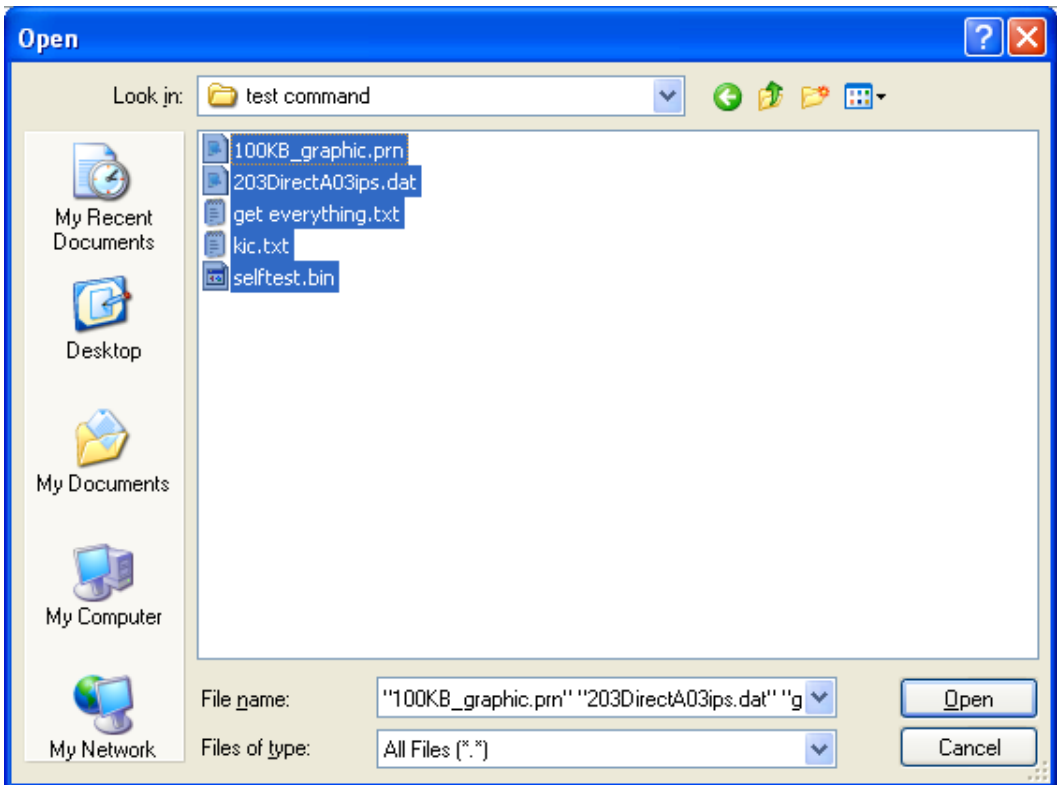

7. In the list, select the file you want to use. You can only select one file at a time.

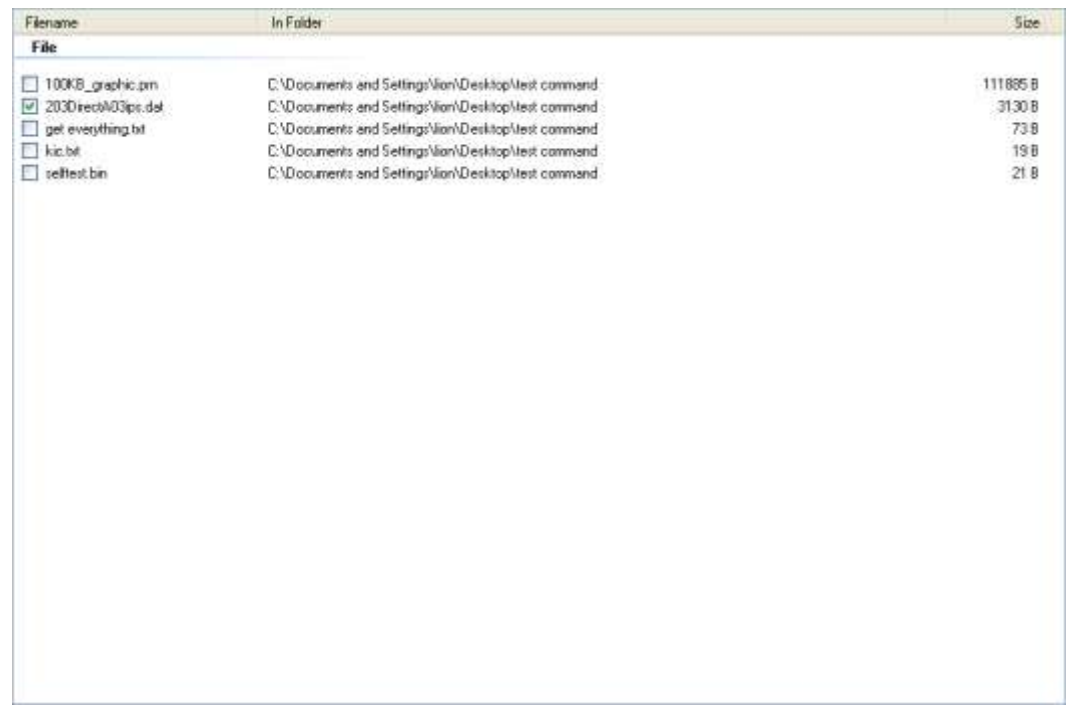

8. Click **Send** to run the command on your printer.

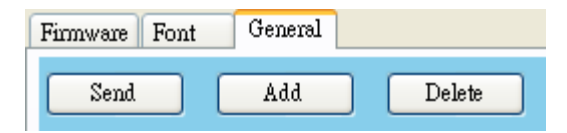

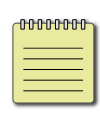

**Note** If you send a command file and your printer doesn't respond, it is possible that the emulation language is not set correctly. Click **Sync** to get the current setting of **Printer Emulation**.

## **Tool**

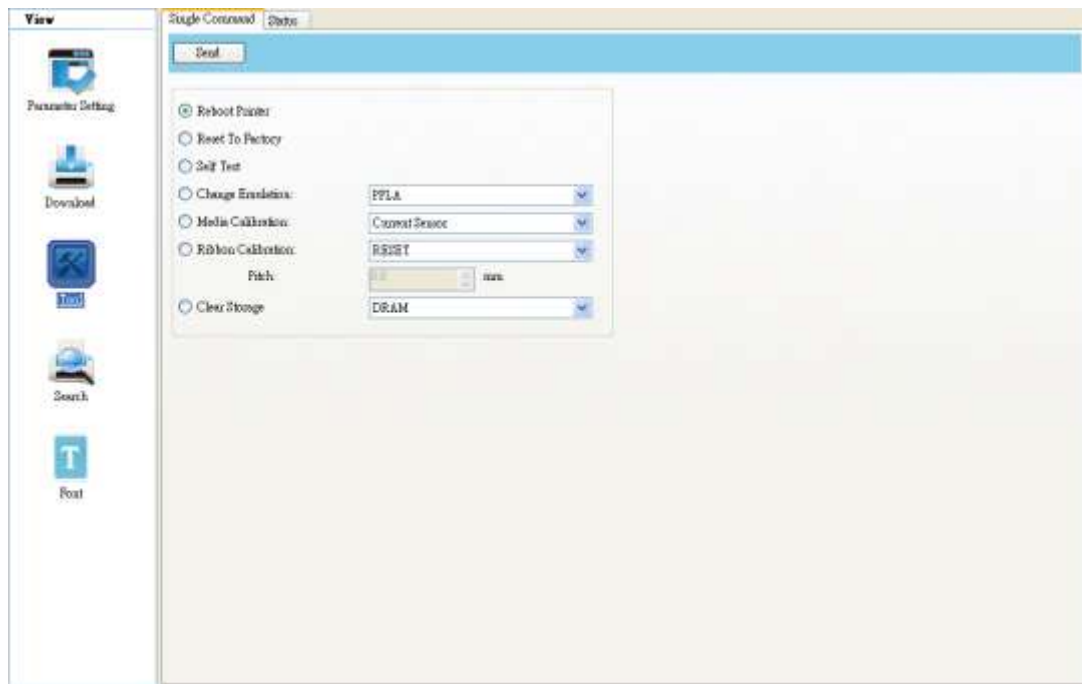

**Tool** is used to send specific commands to your printer.

## **Single Command**

The **Single Command** tab which provides commands below.

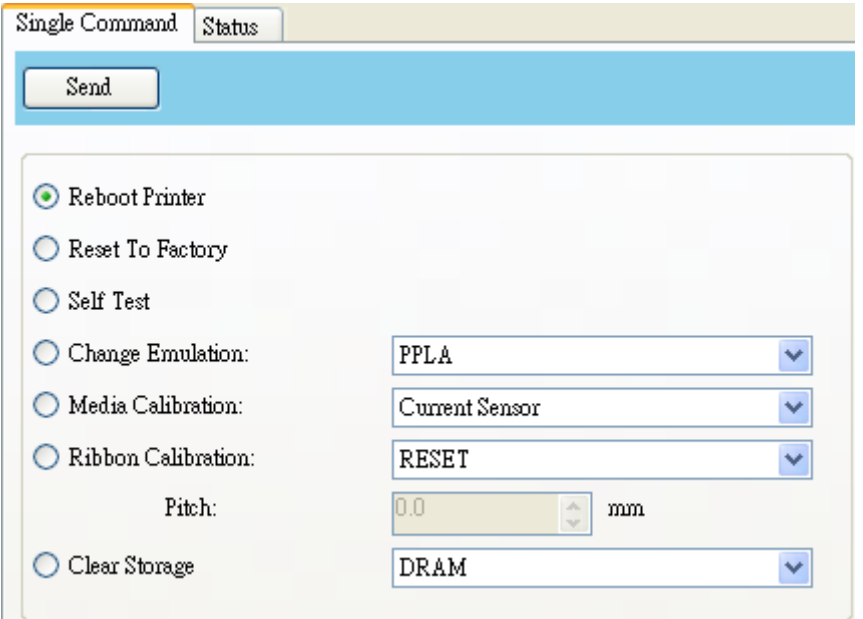

- **Reboot Printer** Restart your printer.
- **Reset To Factory** Reload factory settings.
- **Self Test** Run a self test to print a configuration label.
- **Change Emulation** Change the emulation language for your printer.
- **Media Calibration** Change the media sensor for your printer.
- **Ribbon Calibration** It calibrates the ribbon so that your print start position will be more accurate.
	- **RESET** Turn off **Ribbon Calibration**.
	- **ON** Turn on **Ribbon Calibration**. Enter the height of your label in the scale box. For example, if the height of your label is 100 mm, enter 100 in the box.
- **Clear Storage** Select the storage, you can clear all of the form, font and graphic files for your printer.

#### **Status**

The **Status** tab provides to know the printer current status, select commend and click **Send**. The status will show in the right sight. **Stop** can stop sending commend to printer. **Clear** can clean the right side information.

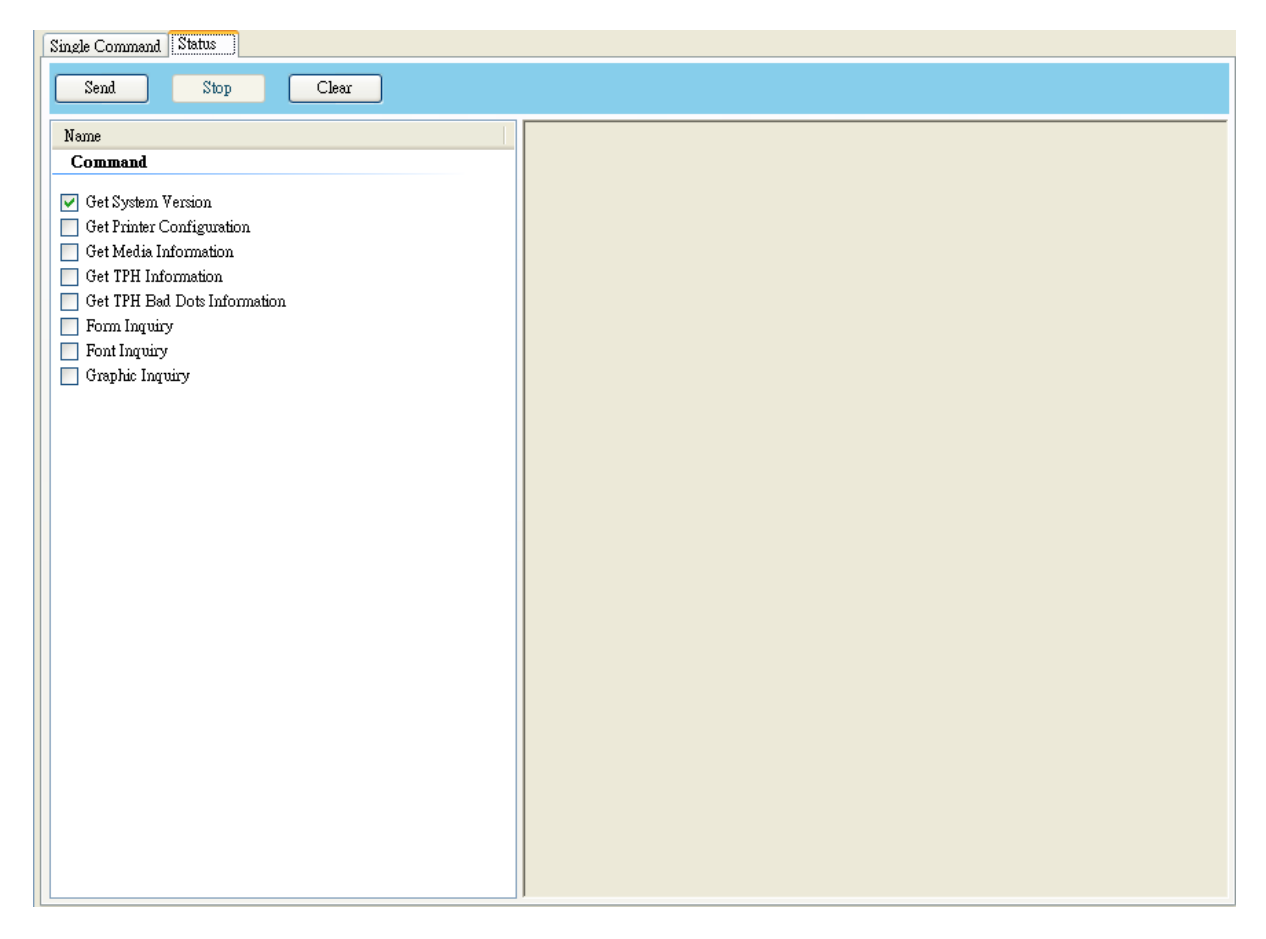

- **Get System Version**(RS-232 only) Display the system information.
- **Get Printer Configuration** Get the printer configuration information.
- **Get Media Information**(RS-232 only) Display the media information.
- **Get TPH Information** Showing all TPH Information.
- **Get TPH Bad Dots Information** If bad TPH dots are detected, it will show [X].
- **Form Inquiry** Showing the form name and capacity in RAM and Flash. Form name will be different depends on the current emulation you set.
- **Font Inquiry** Showing the Font name and capacity in RAM and Flash. Font name will be different depends on the current emulation you set.
- **Graphic Inquiry** Showing the Graphic name and capacity in RAM and Flash. Graphic name will be different depends on the current emulation you set.

### **Search**

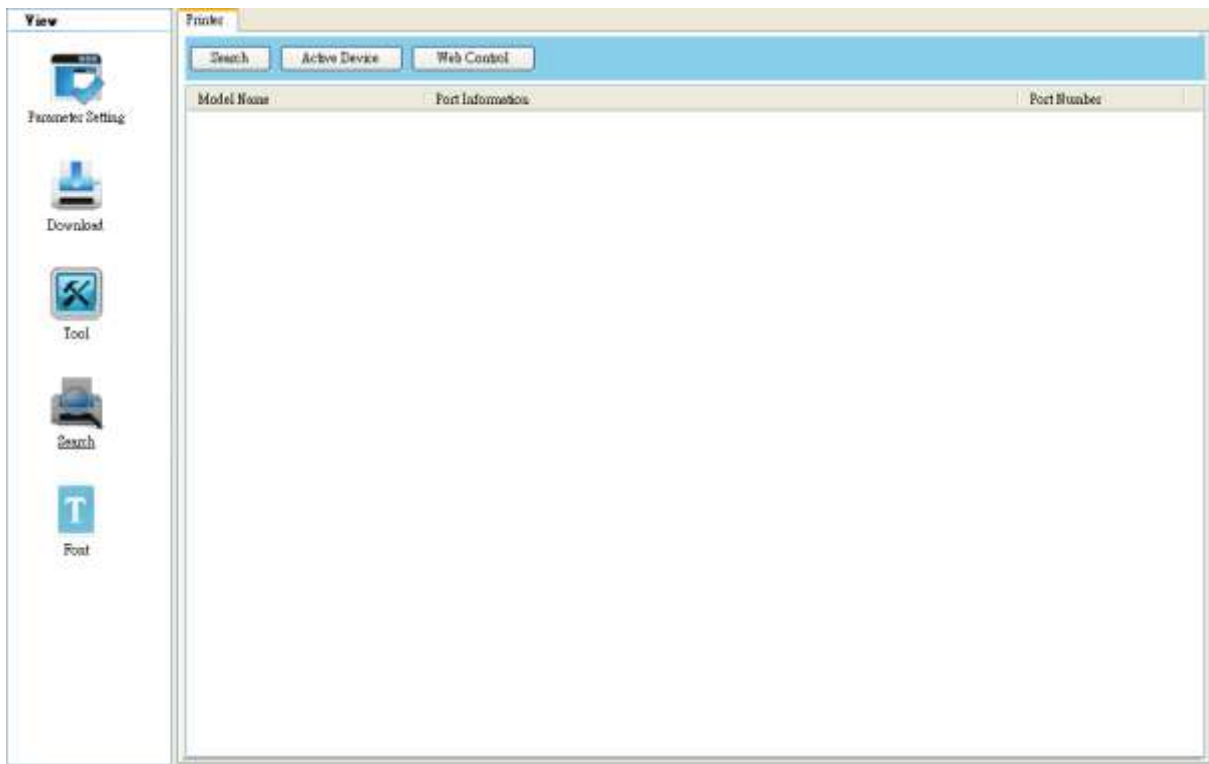

**Search** is used to find barcode printer. You can so easy and fast to find printer.

#### **Printer**

The **Printer** tab provides to search and control printer. Select a printer can rapidly change to control it.

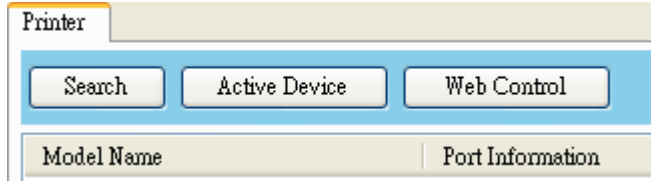

 **Search: Search** will show USB and LAN connected printer. It is based on SNMP protocol and using broadcast to search in private network. Click **Search**, It will display Model Name, Port Information(IP address) and Port number.

#### **Active Device:** Select a device and click

**Active Device**.

Toolbar will be changed. If you click **Sync** and **Status** in the toolbar, then toolbar will be update. You can rapidly switch the printer by this function or select multiple printers to setup under **Multi-LAN** port.

LAN i iX4-250

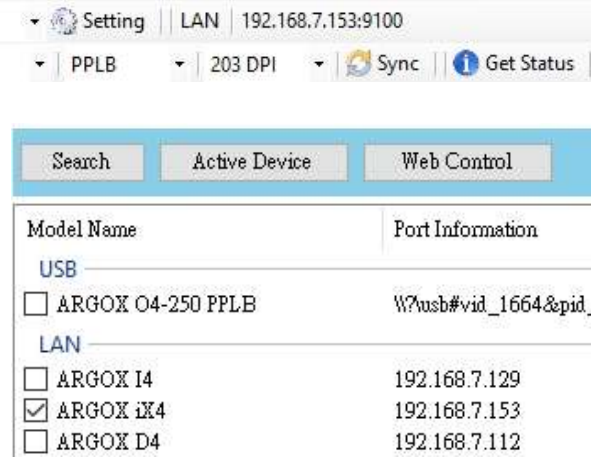

**Web Control:** 

If printer firmware supports web control, click **Web Control** to open a Web page. Default Login name and password is **admin**. You can also type the IP address to open **printer web setting tool** in your browser. **Printer web setting tool** is based on **Print Tool**. Each model may have a bit different setting because of the spec.

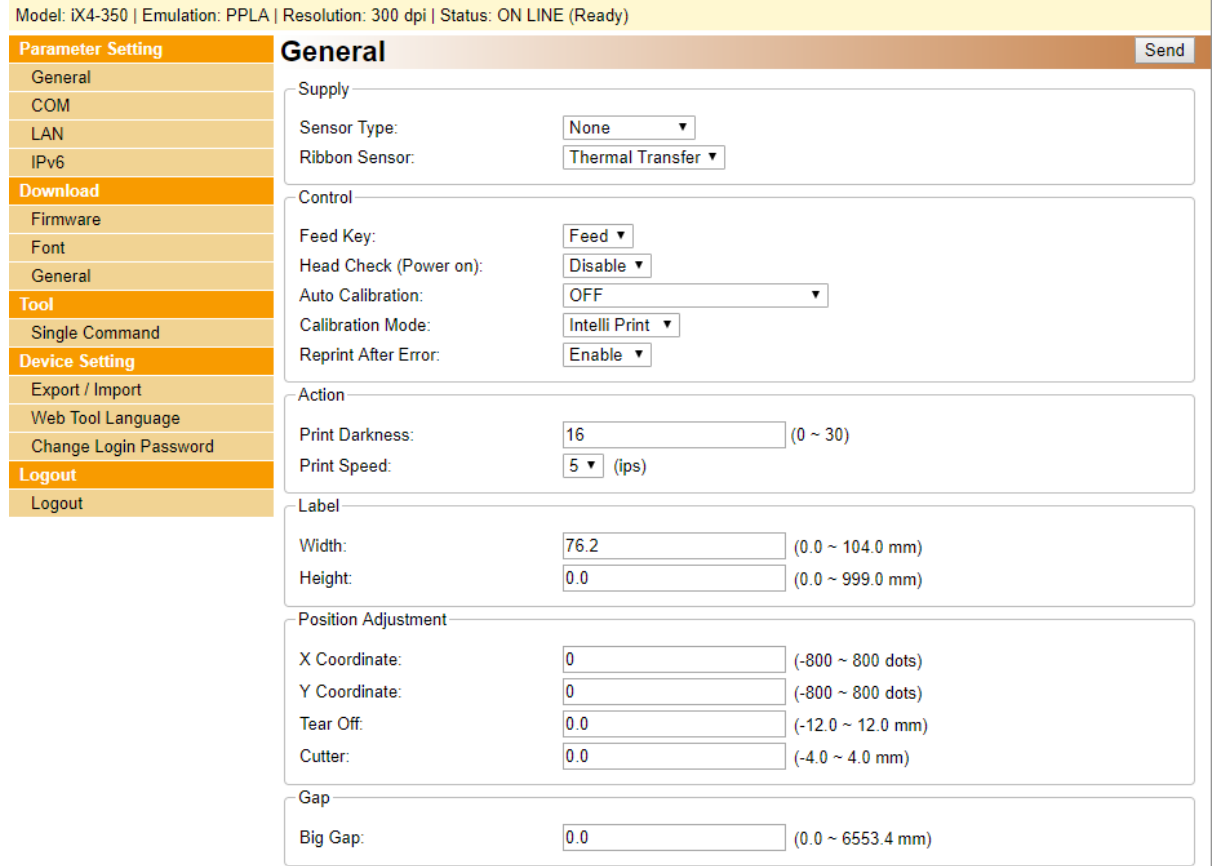

### **Font**

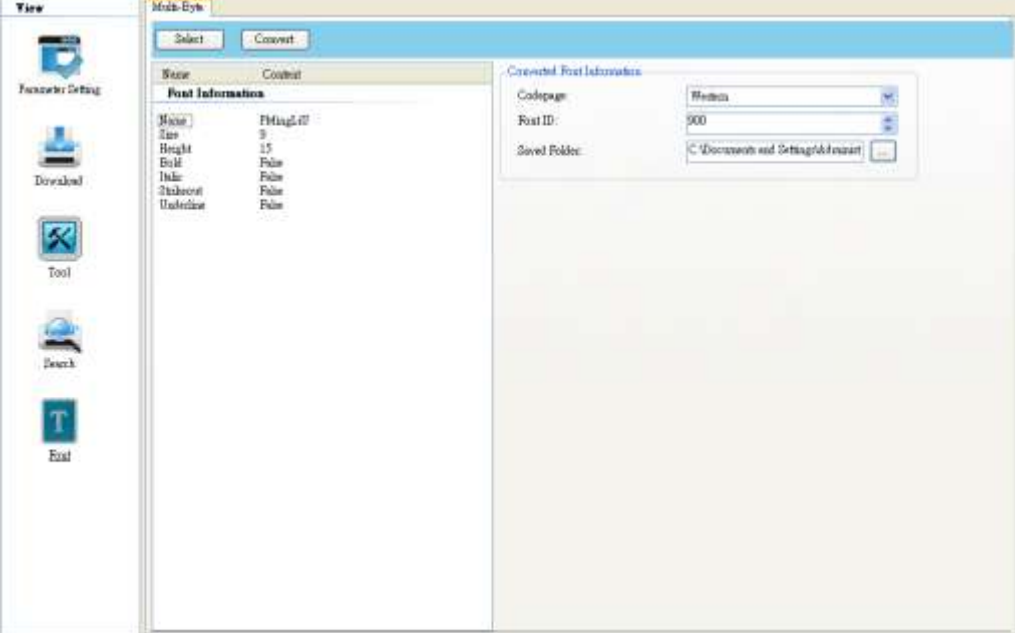

**Font** is used to create a **.ARX file extension** font file which can be downloaded in printer.

#### **Multi-Byte**

The **Multi-Byte** tab provides to create a font file. The file extension name is **.ARX**. After you convert a file, click **Download** in the **Navigation** pane. Click **Font** tab to transmit file to printer. To see more about download information, go to **[Download](#page-40-0) [-> Font](#page-40-0)** tab.

To create a **.ARX** font file:

1. Click **Select**.

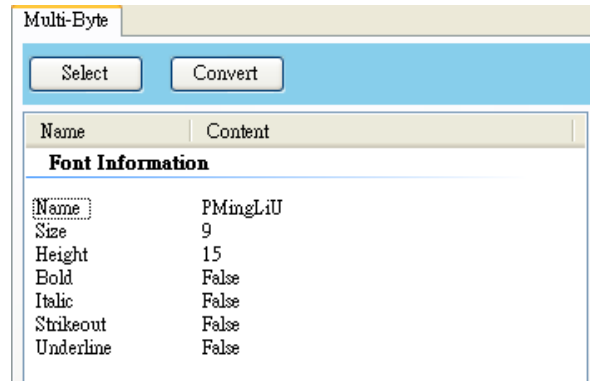

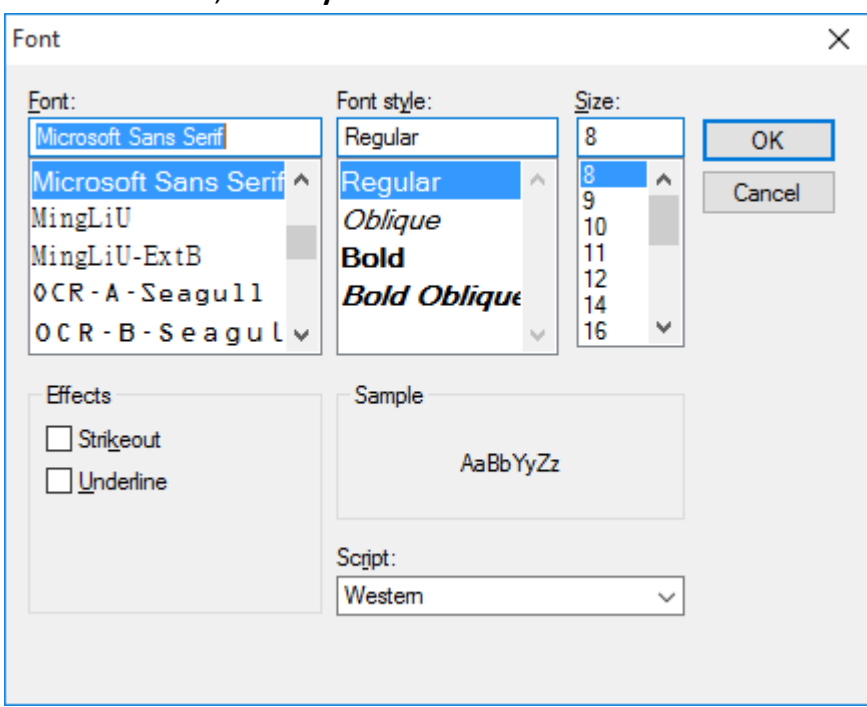

2. Choose the **Font**, **Font style** and **Size**. Click **OK**.

3. Font information will show in the left. Select the **codepage**, change the **Saved Folder** and define a **Font ID** as you want.

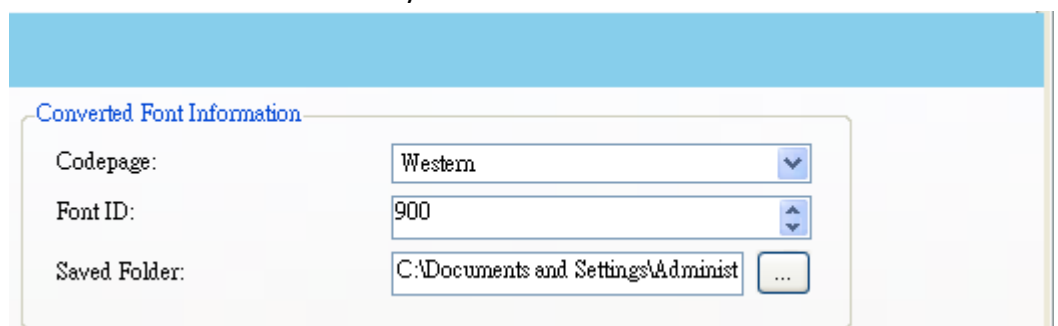

4. Click **Convert** to generate a .**ARX** font file.

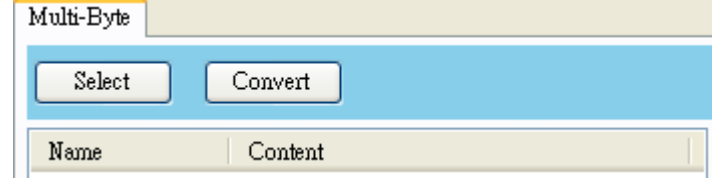

# <span id="page-52-0"></span>**2 Update firmware**

Firmware is the code stored permanently in hardware. It instructs your printer to do its tasks. Benefits of updating firmware include new features, enhanced functionality and improved performance.

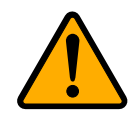

**Caution** Do not open the print module, disconnect your printer from the computer or cut your printer power during the firmware update.

# <span id="page-52-3"></span><span id="page-52-1"></span>**2.1 Update firmware in Printer Tool**

This section describes how to update printer firmware in Printer Tool.

# <span id="page-52-2"></span>**2.1.1 Update via the USB or COM port**

- 1. Connect your printer and the computer with a USB or a serial cable.
- 2. Make sure the print module is closed.
- 3. Turn on your printer, and start Printer Tool.
- 4. In the **Input/Output Port** list, click **USB** or **COM**, and do one of the following:
- ∙ If you are using the **USB** port, the **Port Name** and **Port Information** automatically shows the USB information. You don't need to do anything.

~ Setting | | ARGOX CP-2440 PPLZ | WAusb#vid\_1664&pid\_0890#00000000001#{a5dcbf10-6530-11d2-901f-00c04fb951ed} **USB** 

∙ If you are using the **COM** port, click **Setting**, and change the settings as you want. For example, you can change **Baud Rate** to a higher value to speed up the data transmission. Make sure the port settings are the same as those in the **COM** tab in **Parameter Setting**, or your printer won't work properly.

COM Setting | COM1 | 9600:8:None:One:XOnXOff

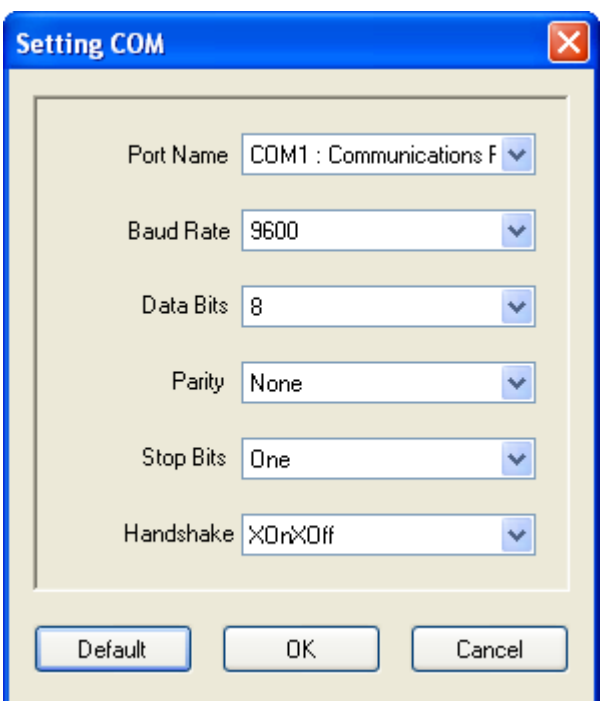

5. In the **Navigation** pane, click **Download**, and click the **Firmware** tab.

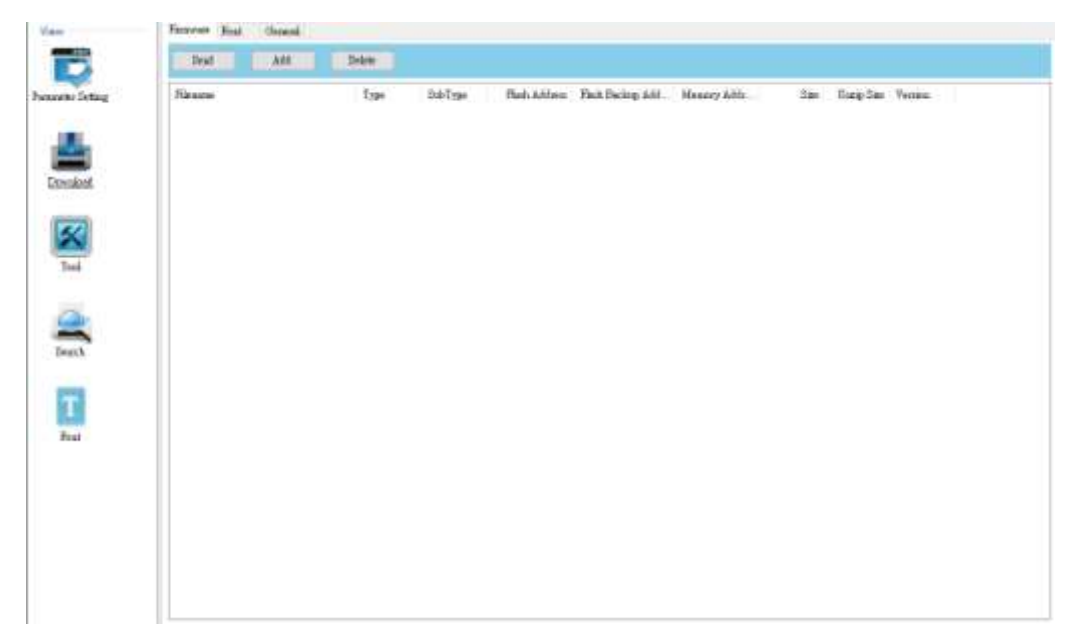

- Famous Font Oeneral Sent Add  $Doleb$ Eine Uning Size Version **SubType** Flash Addr. Flash Backup Addr. Memory Addr. Filmone Type Add Delete Clear Select All Reject All Invert All  $2\pi a\delta$
- 6. Right-click in the blank area and click **Add**.

7. In the **Open** dialog box, browse to the folder that contains the firmware files. Select all of them and click **Open**.

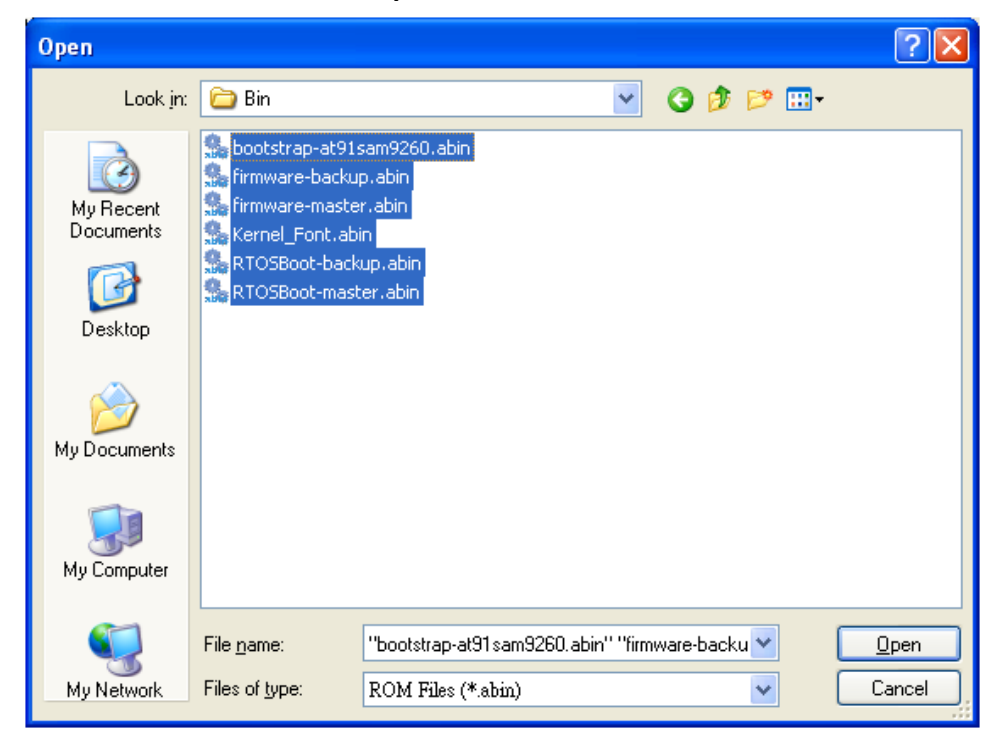

8. If you want to update specific files, select the check boxes of those files; if you want to update all of the firmware files, right-click in the blank area in the list, and click **Select All**.

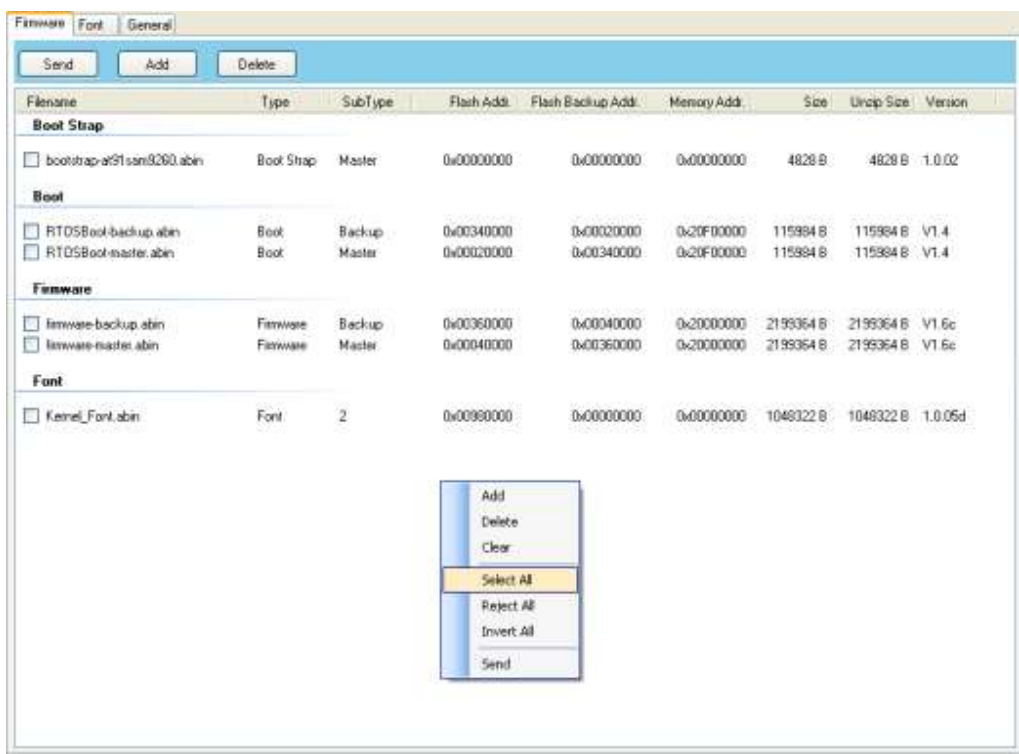

9. Click **Send** to send the firmware files to your printer. During the transmission LED blinks green. In the **Download Firmware** dialog box, the message shows the file your printer is downloading, and the progress bar indicates the progress of downloading.

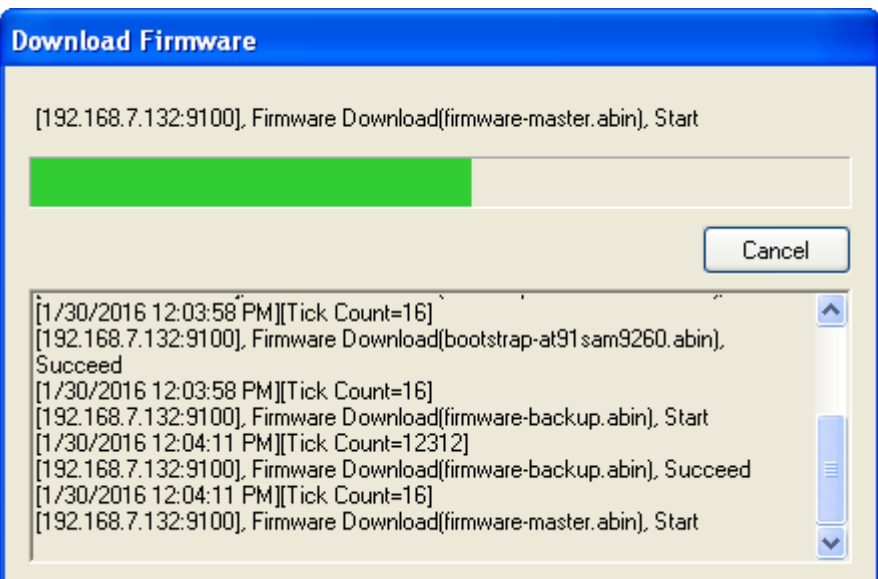

10. When the data transmission is complete, your printer starts to update its firmware. In the **Download Firmware** dialog box, the message shows that your printer is updating the firmware.

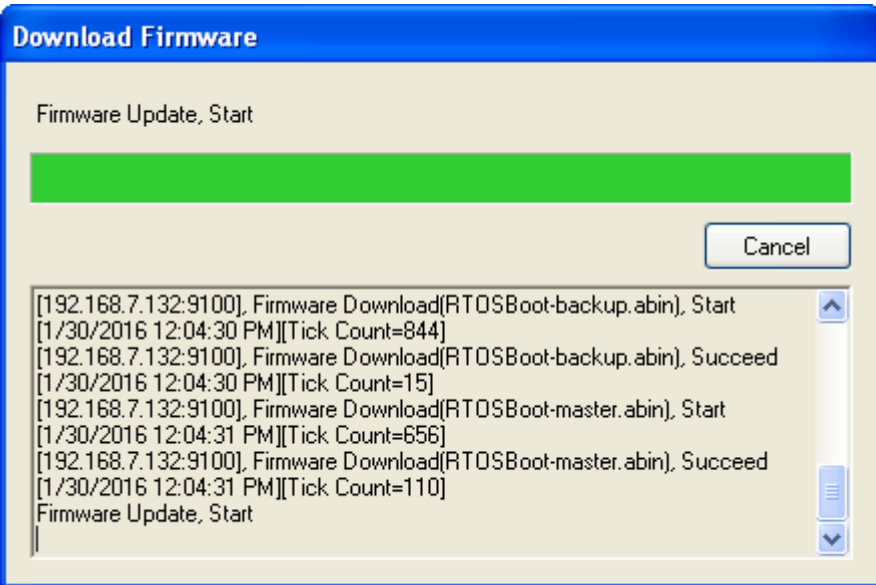

11. When the update is complete, the message "Done" appears. At the same time, your printer restarts itself. Click **Close** to close the dialog box, or click **Save Log** to save the firmware update log.

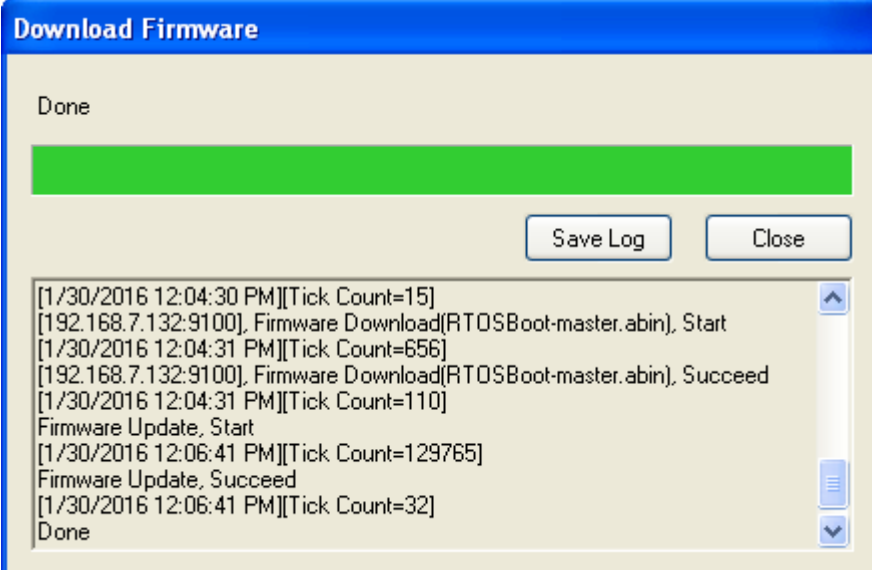

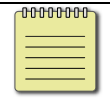

**Note** Your printer may updating the other copy of firmware after the message "Done" appears. There are two copies of firmware stored in your printer: master and backup. They are used to restore each other in case the firmware is lost or

corrupted. By default, the master is the primary copy. Your printer uses the backup if the master doesn't work.

## <span id="page-57-0"></span>**2.1.2 Update via the LAN or Multi-LAN port**

Before you update the firmware via the **LAN** or **Multi-LAN** port, you need to set up a network connection. For details, see *Set up [LAN connection](#page-19-0)*, *[Set up IPv6](#page-24-0)  [connection](#page-24-0)* and *[Set up WLAN connection](#page-27-0)*.

- 1. Connect your printer and computer to a network device (hub, switch or router) with Ethernet cables.
- 2. Make sure the print module is closed.
- 3. Turn on your printer, and start Printer Tool.
- 4. In the **Input/Output Port** list, click **LAN** or **Multi-LAN**, and do one of the following:
- ∙ If you are using the **LAN** port, the **Port Name** and **Port Information** will show the LAN settings after you set up a network connection.

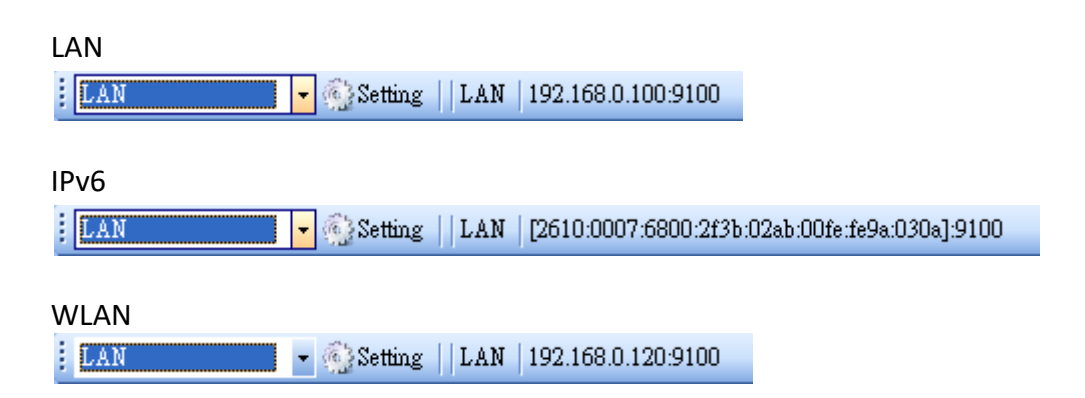

∙ If you are using the **Multi-LAN** port, click **Setting**. In the **Setting Multi-LAN** dialog box, in the **IP Address** box, enter your printer's IP address and click **Add**. If you want to update the firmware of multiple printers, keep adding their IP addresses, and then click **OK**.

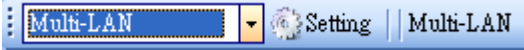

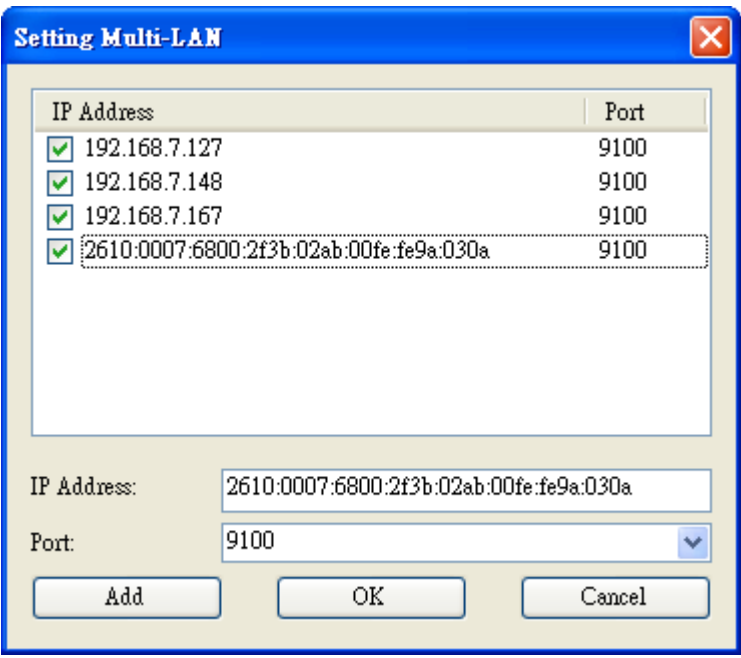

5. In the **Navigation** pane, click **Download**, and click the **Firmware** tab.

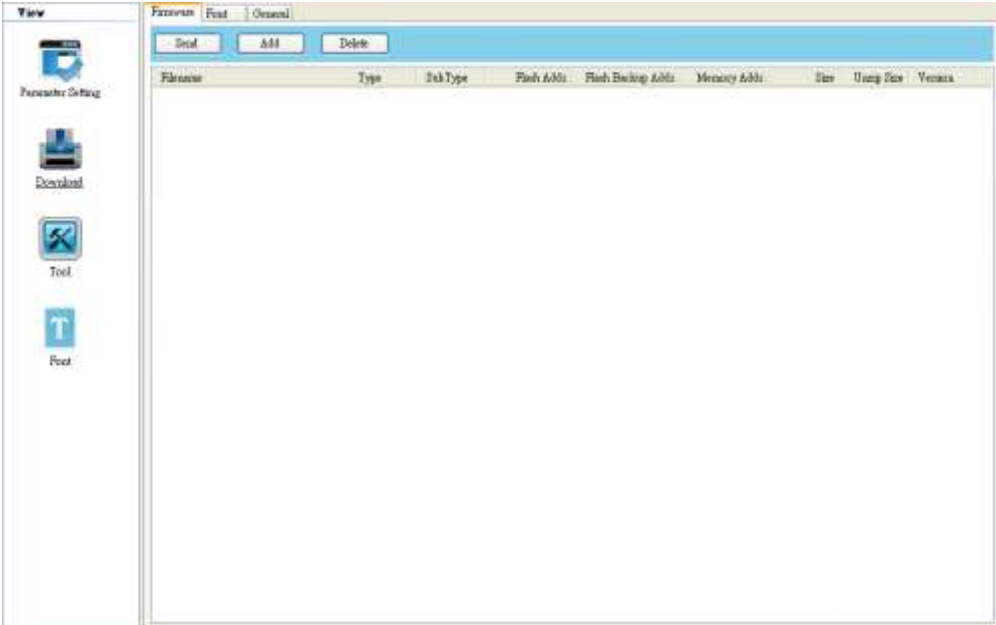

- Famous Font Oeneral Sent Add Delete Die Unsep Sine Version Filmour  $Type$ SubType Flash Addz Flash Backup Addz Memory Addz.  $\lambda \delta \delta$ Delete  $\mathbb{C}\mathsf{lev}$ Select  $\Delta\Sigma$ Reject All Invert All  $2\pi\omega$
- 6. Right-click in the blank area and click **Add**.

7. In the **Open** dialog box, browse to the folder that contains the firmware files.

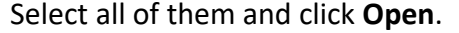

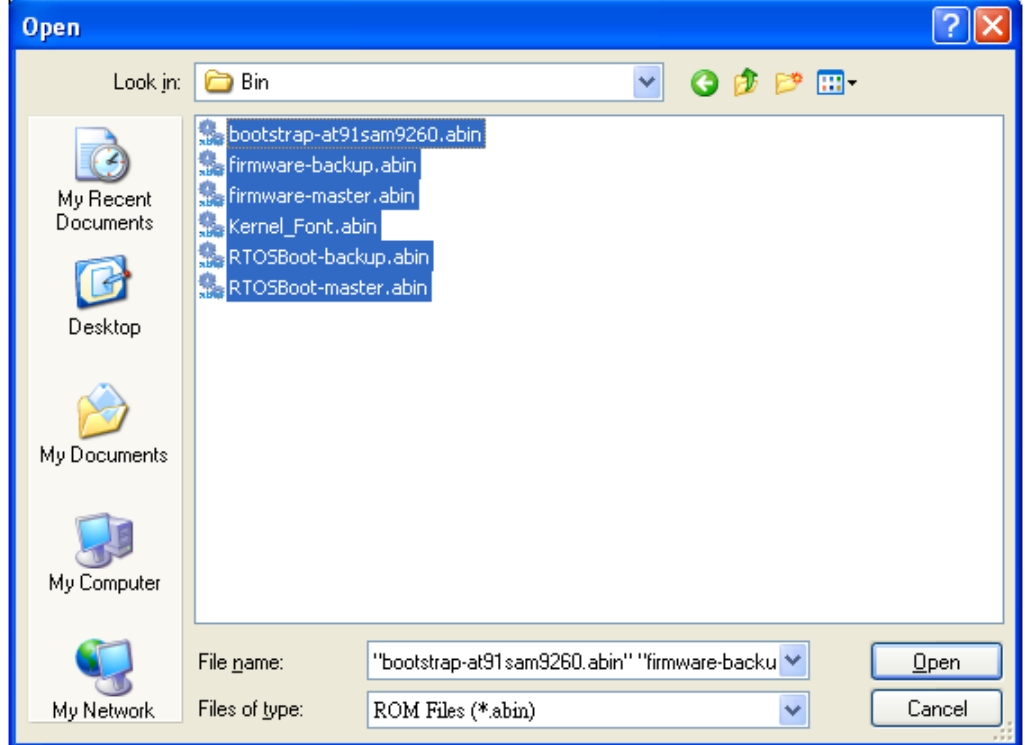

8. If you want to update specific files, select the check boxes of those files; if you want to update all of the firmware files, right-click in the blank area in the list, and click **Select All**.

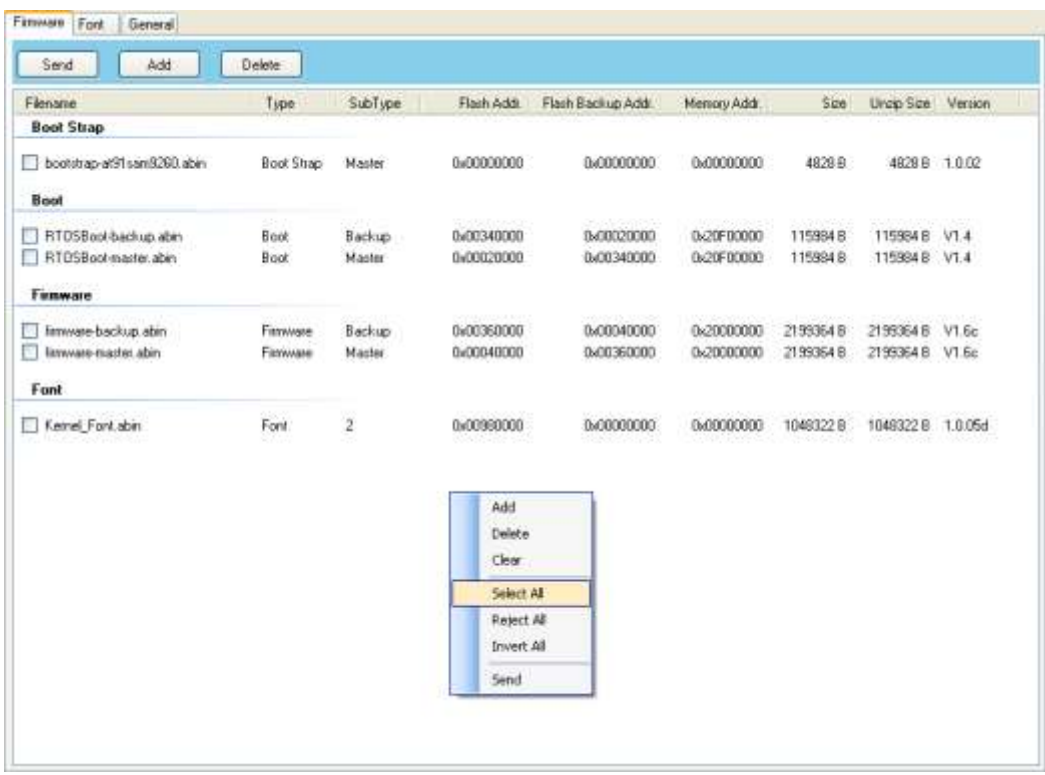

9. Click **Send** to send the firmware files to your printer. In the **Download Firmware** dialog box, the message shows the file is downloading, and the progress bar indicates the progress of downloading.

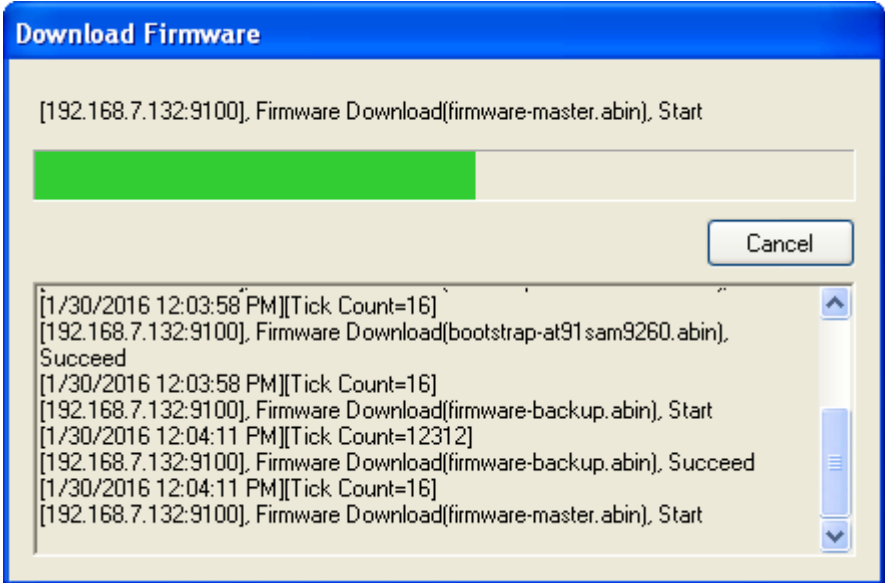

10. When the data transmission is complete, your printer starts to update its firmware. In the **Download Firmware** dialog box, the message shows that your printer is updating the firmware.

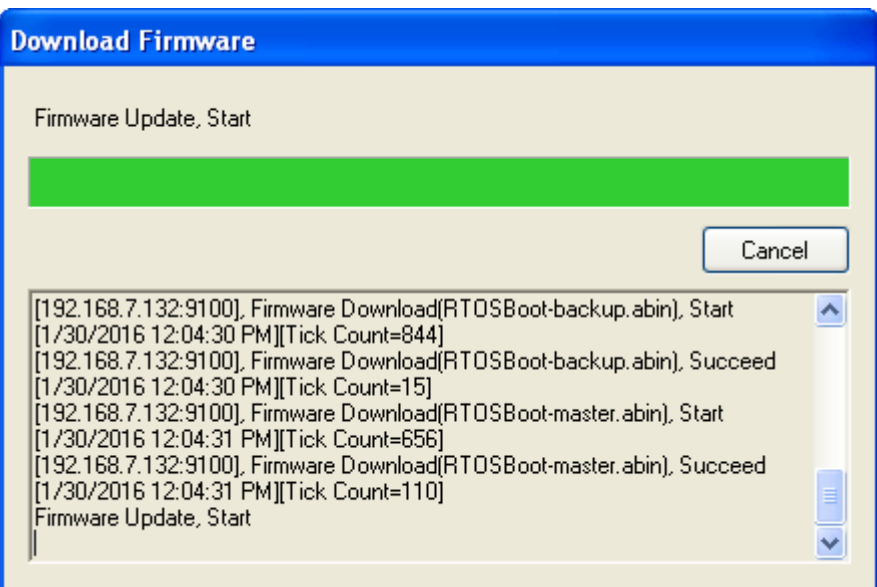

11. When the update is complete, the message "Done" appears. At the same time, your printer restarts itself. Click **Close** to close the dialog box, or click **Save Log** to save the firmware update log.

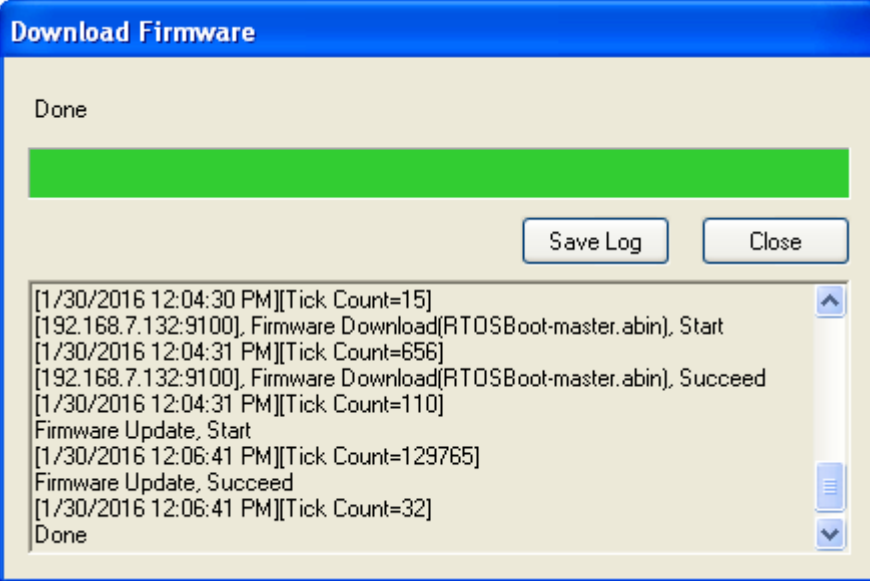